# FRONTIER21 操作マニュアル (顧問先編)

#### ●本マニュアルについて

本マニュアルは FRONTIER21 の操作方法を記載しています。 マニュアル内の操作は、Windows 10 で行っています。

### ●商標について

本文中に記載されている会社名、製品名、ソフトウェアなどについては、 各社の商標または登録商標です。 本文中には、™および® は明記しておりません。

#### ●著作権について

本マニュアルのすべての内容は、著作権法によって保護されています。 株式会社オリコンタービレの許可を得ず、転載・複写・複製などはできません。

#### ●免責について

本マニュアルに記載されている内容および仕様、デザインなどは、 改良のために予告なく変更することがあります。 あらかじめご了承ください。

Copyright © ORI-CONTABILE corporation. All Rights Reserved.

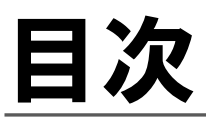

# 1章 FRONTIER21の概要と動作環境

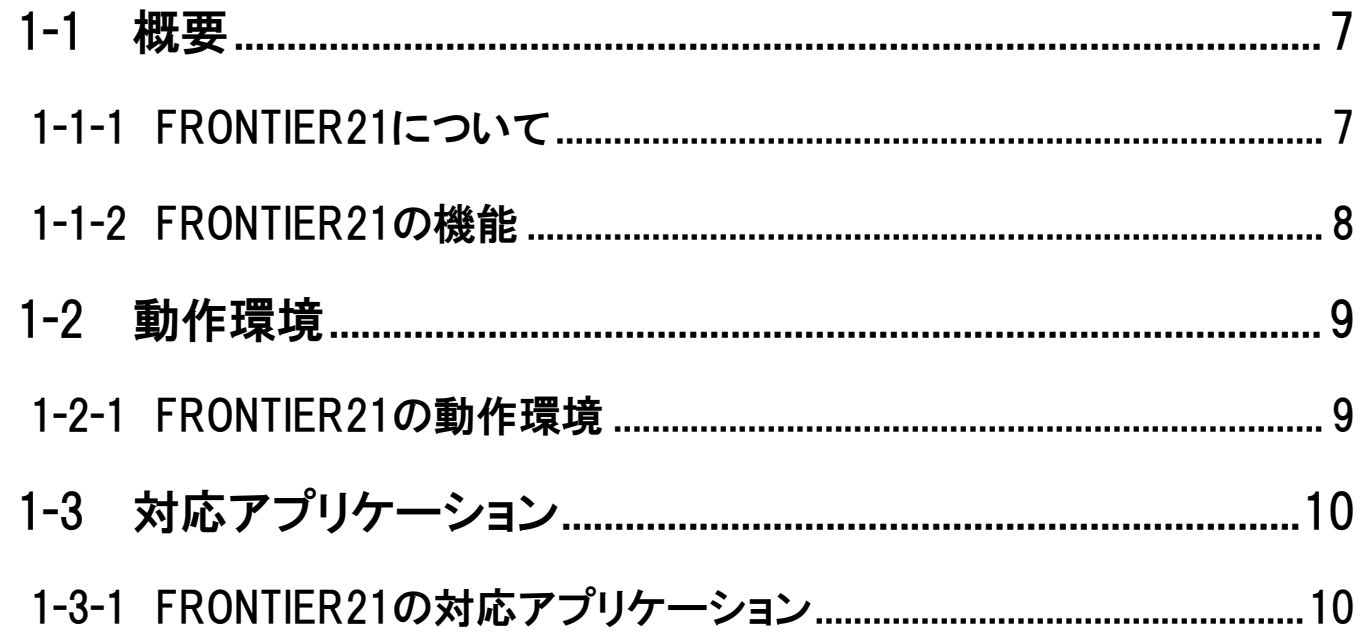

# 2 章 基本操作と環境設定

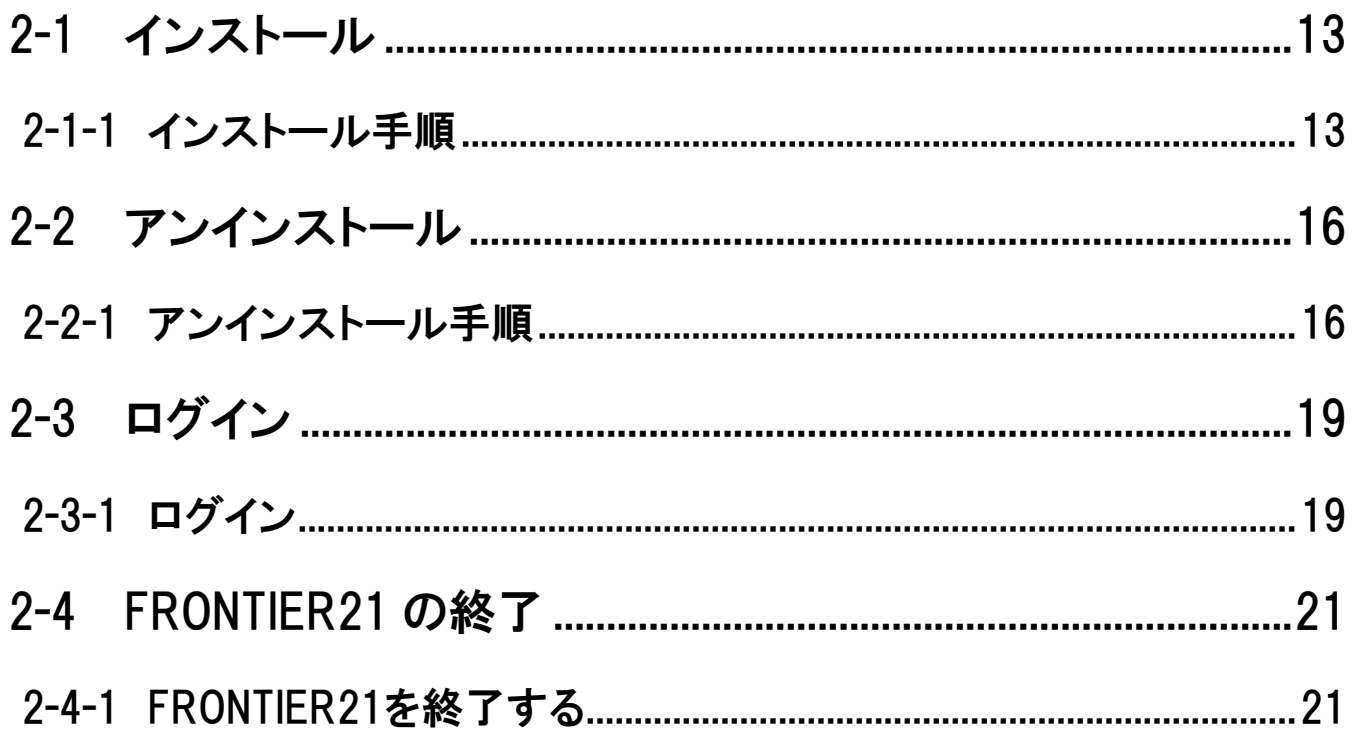

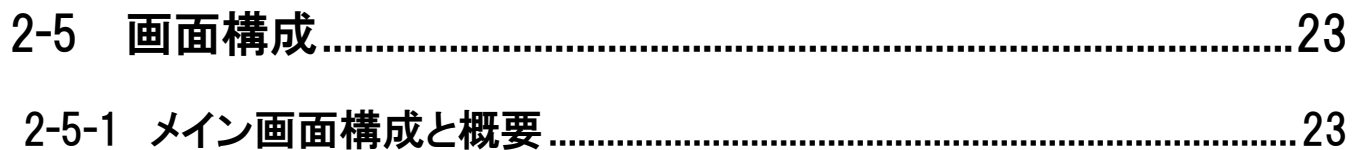

# 3章 機能の操作

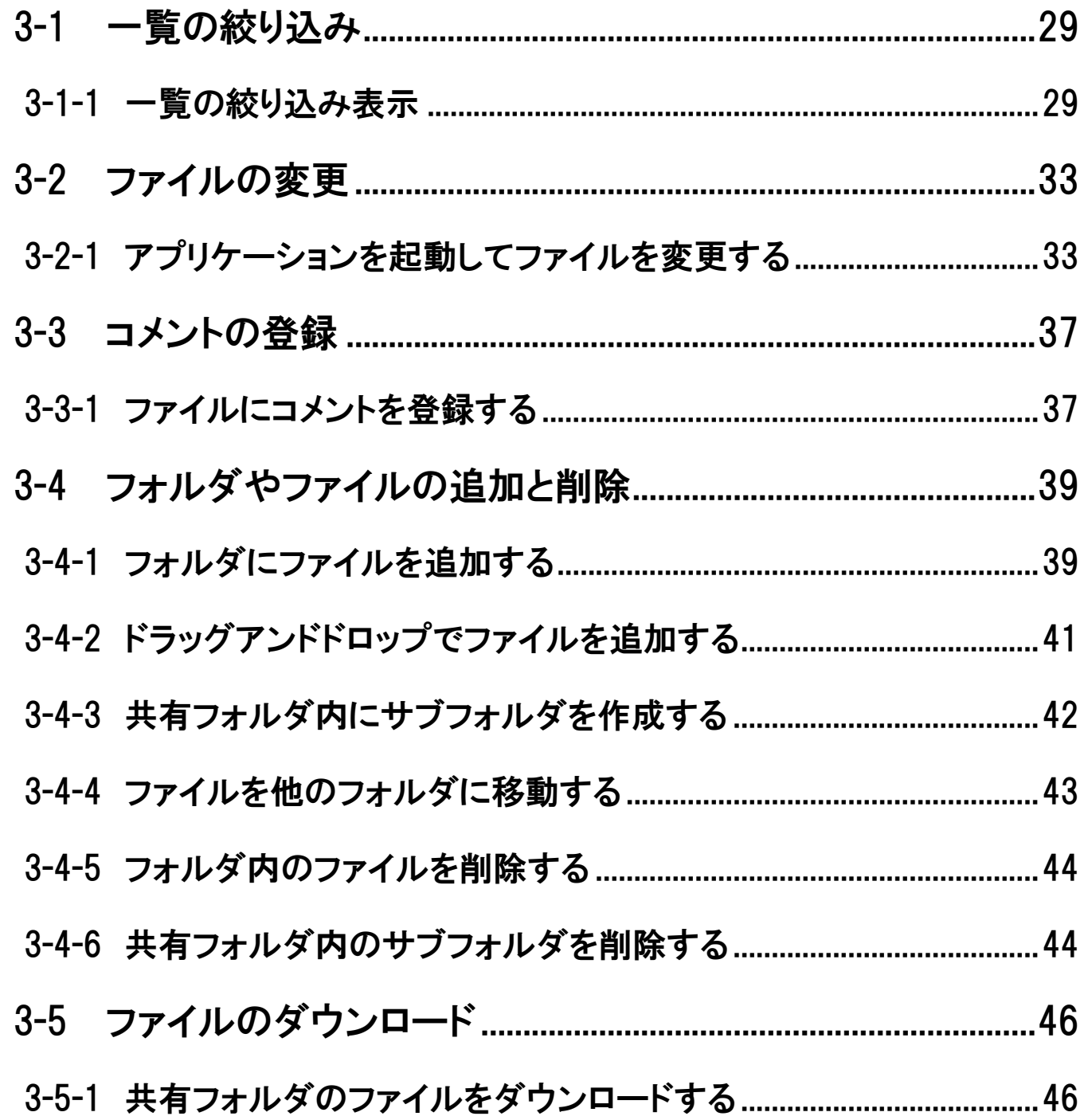

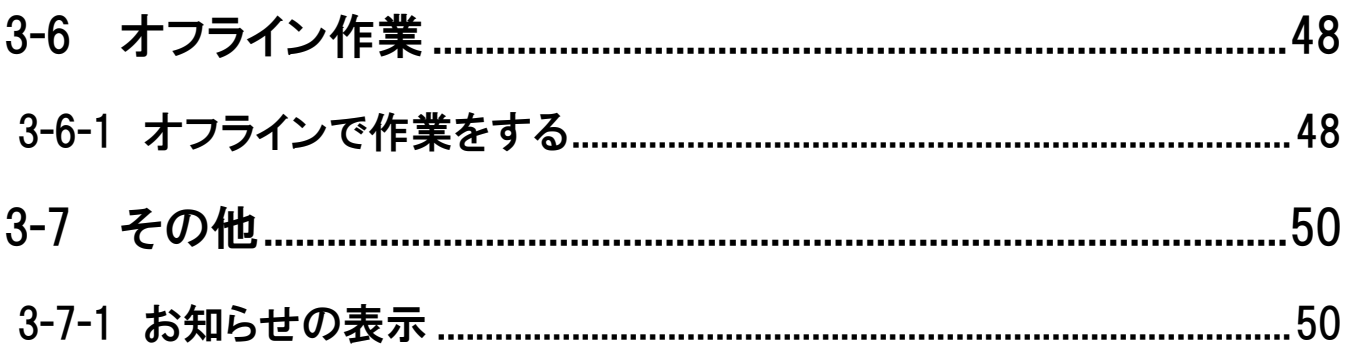

# 1章 FRONTIER21の概要と動作環境

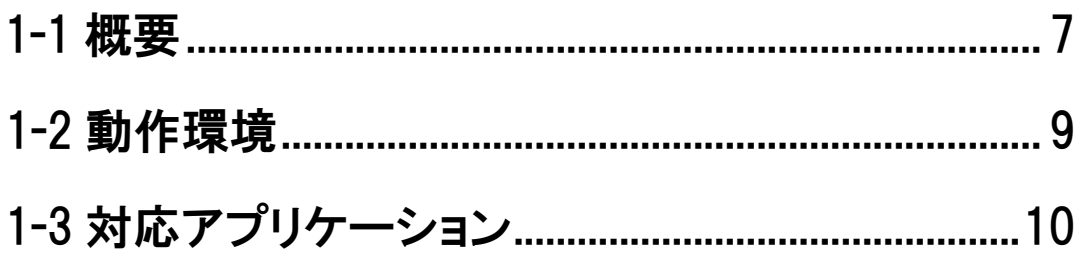

# <span id="page-6-0"></span>1-1 概要

## <span id="page-6-1"></span>1-1-1 FRONTIER21 について

FRONTIER21 を利用されている会計事務所と顧問先においてファイルの共有を行うことができま す。

#### 図 1.1: 会計事務所と顧問先利用図

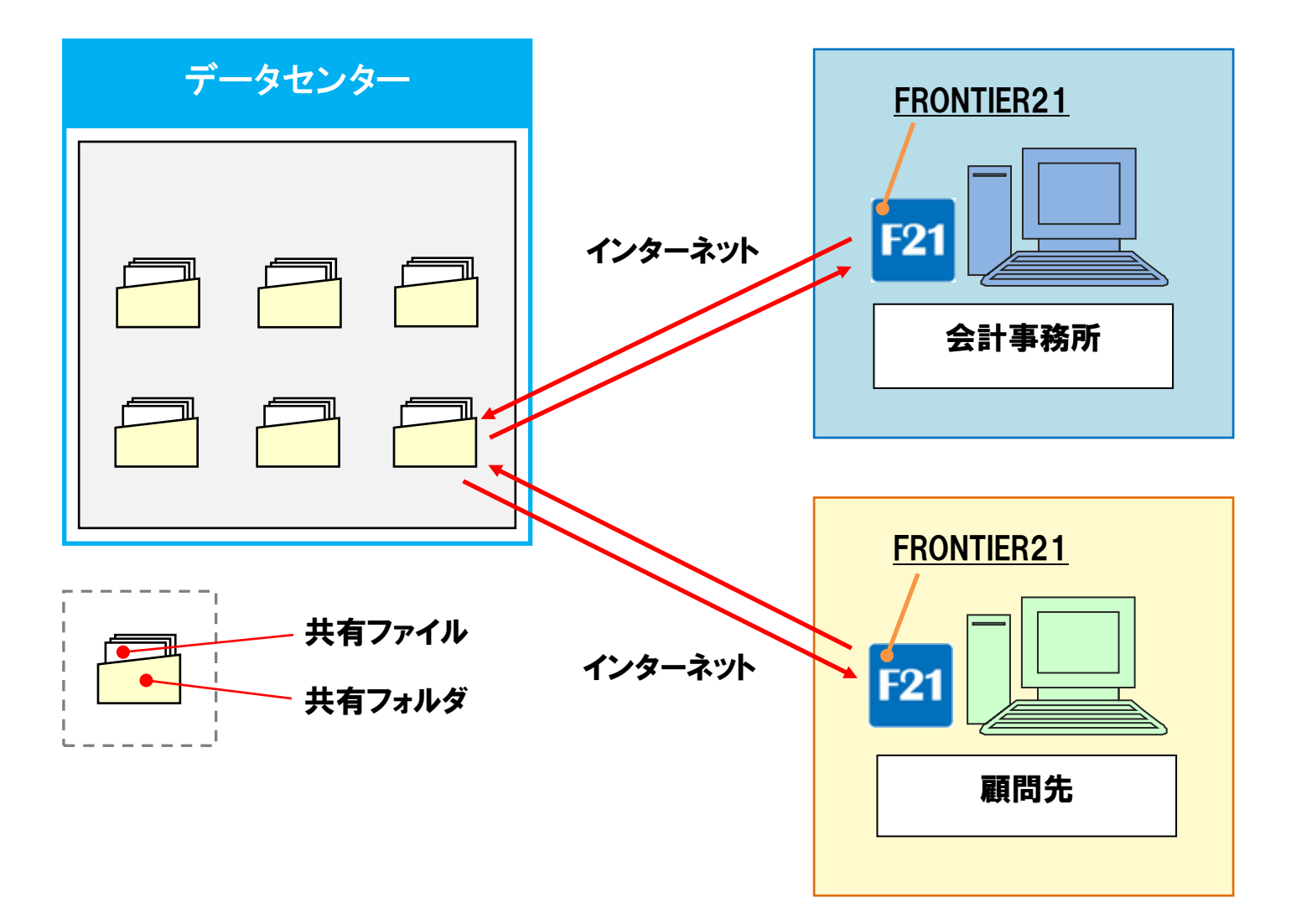

# <span id="page-7-0"></span>1-1-2 FRONTIER21 の機能

FRONTIER21 の機能は次の通りです。

#### 表 1.1: FRONTIER21 機能一覧

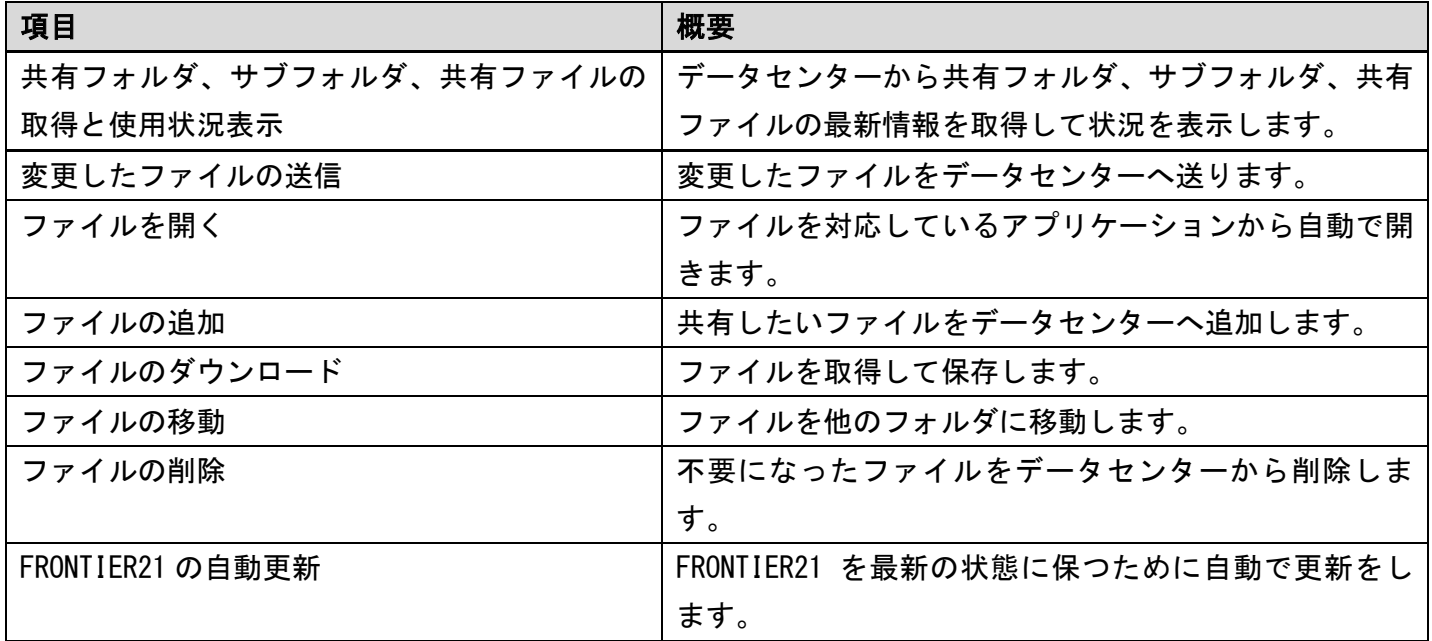

# <span id="page-8-0"></span>1-2 動作環境

## <span id="page-8-1"></span>1-2-1 FRONTIER21 の動作環境

FRONTIER21 は次の動作環境にて動作します。インストール前に動作環境を満たしているか確認し てください。

#### 表 1.2: FRONTIER21 の動作環境

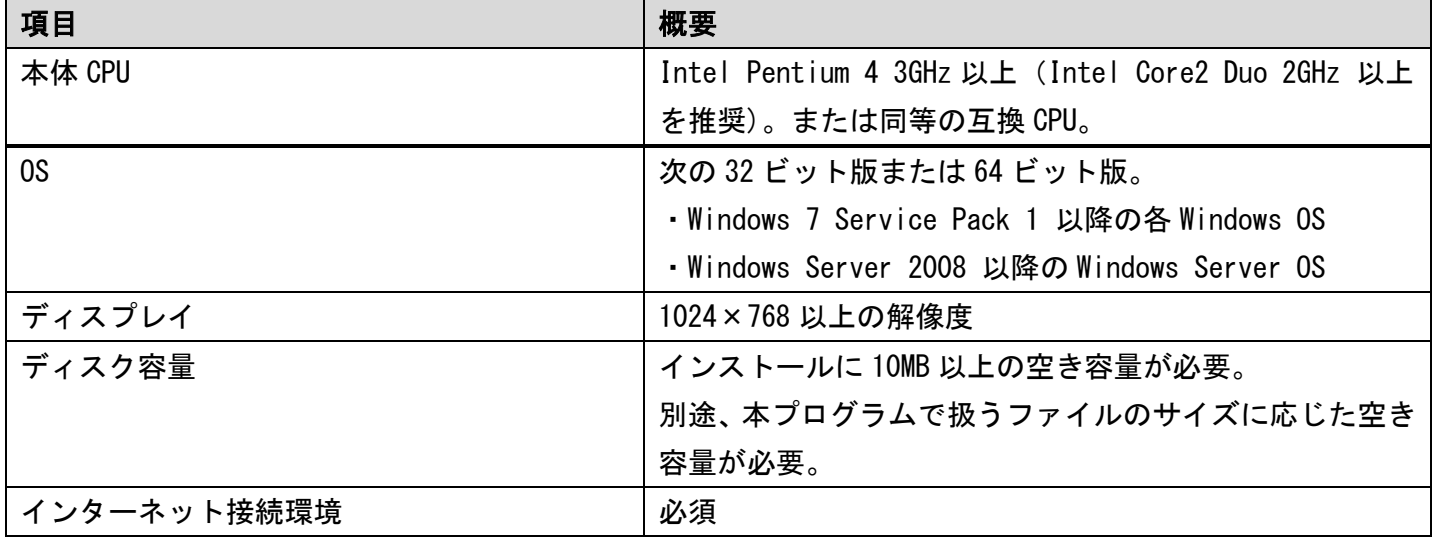

# <span id="page-9-0"></span>1-3 対応アプリケーション

## <span id="page-9-1"></span>1-3-1 FRONTIER21 の対応アプリケーション

FRONTIER21 は次のアプリケーションで作成されたファイルのみ使用することができます。 他のアプリケーションで作成されたファイルを使用することはできません。

#### 対応ソフト

#### ■弥生株式会社

- ・弥生会計プロフェッショナル・スタンダード
- ・弥生会計 AE
- ・やよいの青色申告
- ・弥生給与
- ・やよいの給与計算
- ・やよいの顧客管理
- ・やよいの見積・納品・請求書
- ※ 弥生会計 08 以降の各バージョンに対応
- ※ AE マルチ、弥生会計ネットワーク、弥生会計プロフェッショナル 2 ユーザーなどデータベース形式 には非対応
- ※ 弥生会計のバックアップ、送受信・分散入力については、バージョン 15 以降に対応

#### ■ソリマチ株式会社

- ・会計王(NPO・介護含む)
- ・会計王 Pro
- ・みんなの青色申告
- ・給料王
- ※ 会計王 12、給料王 12 以降の各バージョンに対応

#### ■ビズソフト株式会社

- ・ツカエル会計
- ・ツカエル青色申告
- ・ツカエル現金・預金出納帳
- ・ツカエル経理
- ・ツカエル見積・納品・請求書 匠
- ・ツカエル見積・納品・請求書

### ■プロ・ビジョン株式会社

- ・会計参謀
- ・決算参謀

※ 17 対応版以降の各バージョンに対応

### ■その他

- ・Microsoft Excel 97 以降
- ・Microsoft Office Macro
- ・Microsoft Word 97 以降
- ・Microsoft PowerPoint 97 以降
- ・Adobe PDF
- ・DocuWorks 文書
- ・DocuWorks バインダー
- ・達人 IED ファイル
- ・txt ファイル
- ・zip ファイル
- ・csv ファイル
- ・jpg ファイル
- ・jpeg ファイル
- ・png ファイル
- ・DAT ファイル
- ・tiff ファイル

# 2章 基本操作と環境設定

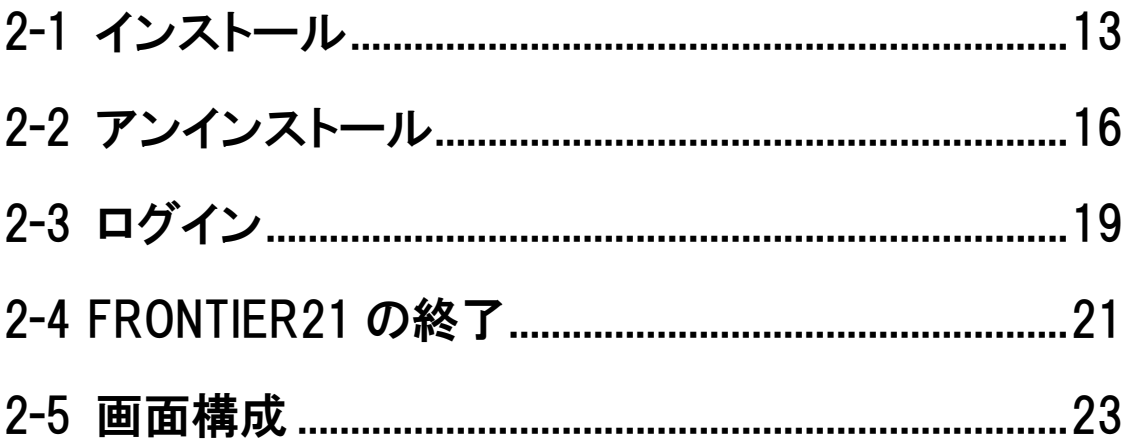

# <span id="page-12-0"></span>2-1 インストール

## <span id="page-12-1"></span>2-1-1 インストール手順

FRONTIER21 をインストールするには次の手順に従って操作してください。

注意:インストール時の注意

実行中のソフトは終了しておいてください。

#### 手 順

1. FRONTIER21 V2 setup.exe をダブルクリックします。

#### 図 2.1:setup.exe

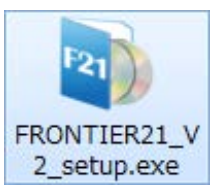

2. FRONTIER21 のセットアップが始まるので、「次へ〕ボタンをクリックします。

#### 図 2.2: FRONTIER21 のセットアップ

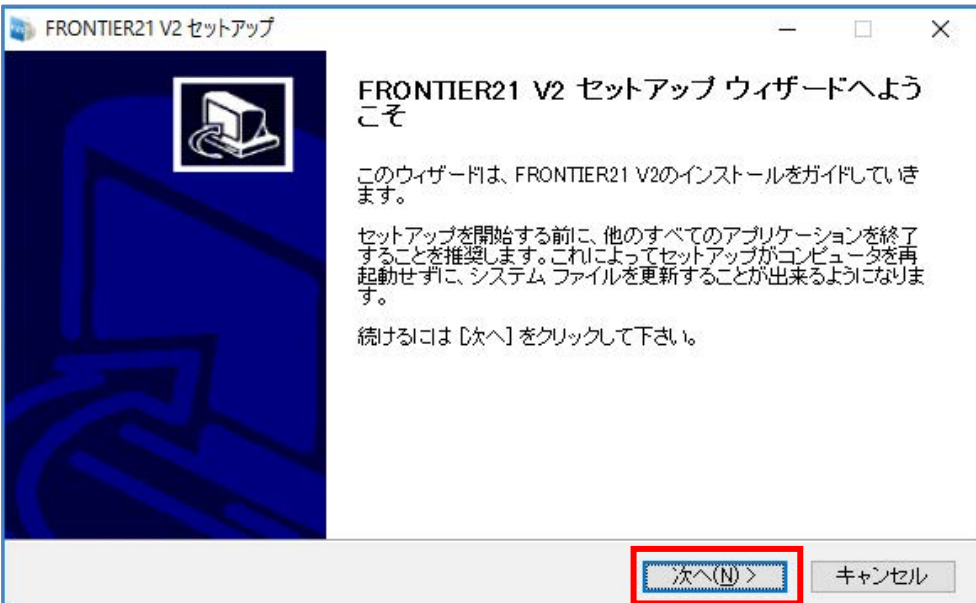

3. FRONTIER21 の「ソフトウェア使用許諾契約書」が表示されるので、内容を確認し、 同意した上で[この「ソフトウェア使用許諾契約書」に同意します]にチェックをつけます。 次に、[インストール]ボタンをクリックしてインストールを開始します。

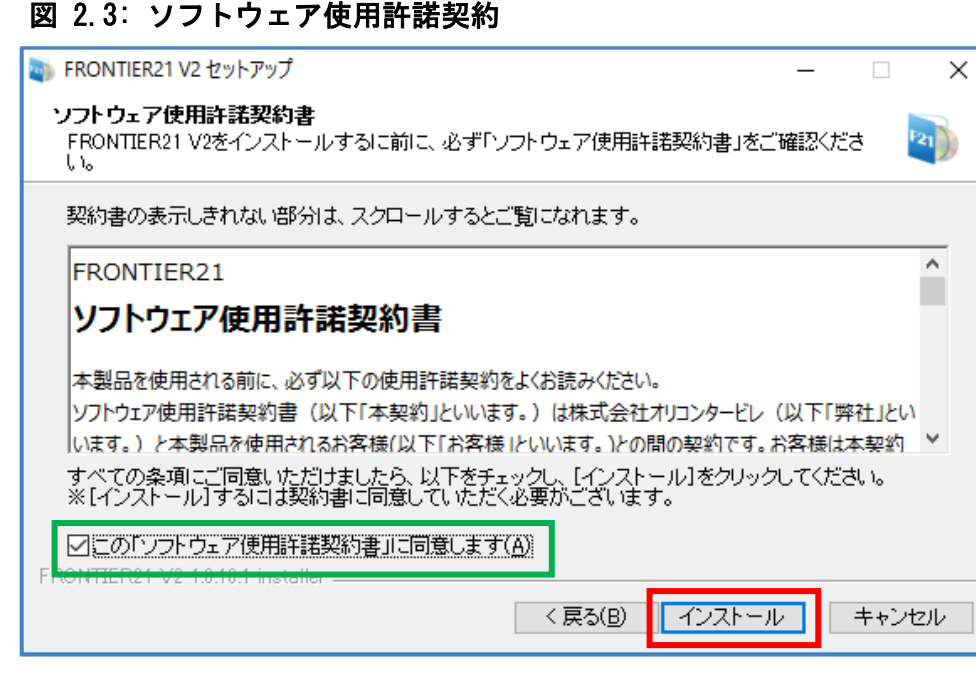

補足:[この「ソフトウェア使用許諾契約書」に同意します]チェックボックス チェックをつけないと[インストール]ボタンはご利用になれません。

- 4. しばらくすると下図が表示されるので、[完了]ボタンをクリックします。 これでインストールは完了です。
	- 図 2.4: インストール完了

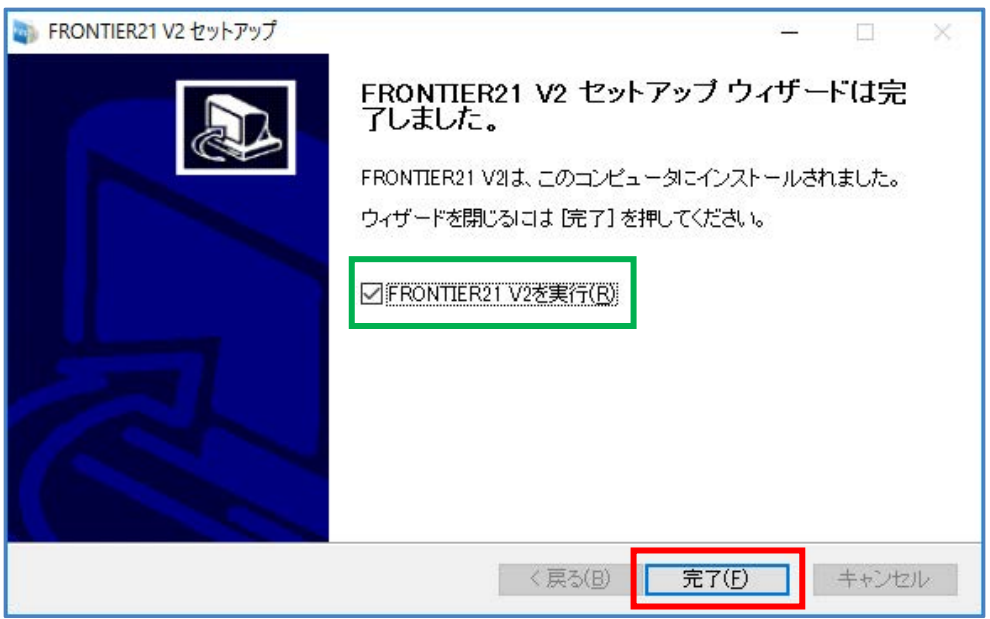

補足:[FRONTIER21 V2 を実行]チェックボックス

 チェックをつけて[完了]ボタンをクリックした場合、 すぐに FRONTIER21 が起動します。

5.インストール完了画面で[FRONTIER21 V2 を実行]にチェックをつけた場合や、 デスクトップの [FRONTIER21 V2] ショートカットをダブルクリックした場合、 「FRONTIER21 V2」が起動します。

#### 図 2.5: FRONTIER21 の起動

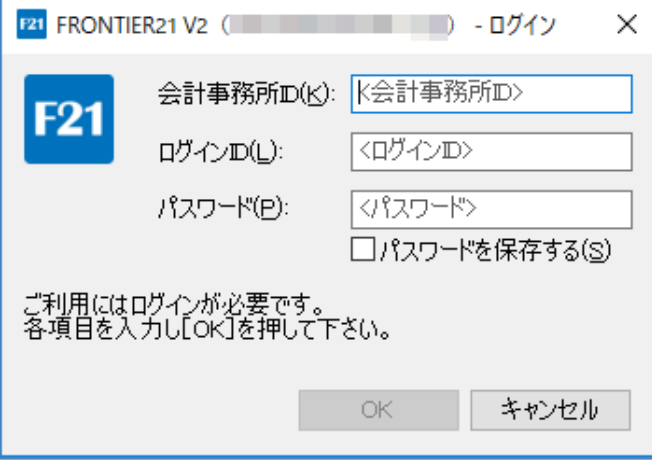

# <span id="page-15-0"></span>2-2 アンインストール

## <span id="page-15-1"></span>2-2-1 アンインストール手順

FRONTIER21 をアンインストールするには次の手順に従って操作してください。

注意:アンインストール時の注意

アンインストールする前に FRONTIER21 を終了してください。

#### 手 順

 $\overline{1.$  Windows の [スタート] ボタンなどから [コントロールパネル] を選択して、 表示されたウインドウで「プログラムのアンインストール]をクリックします。

#### 図 2.6: [プログラムのアンインストール]

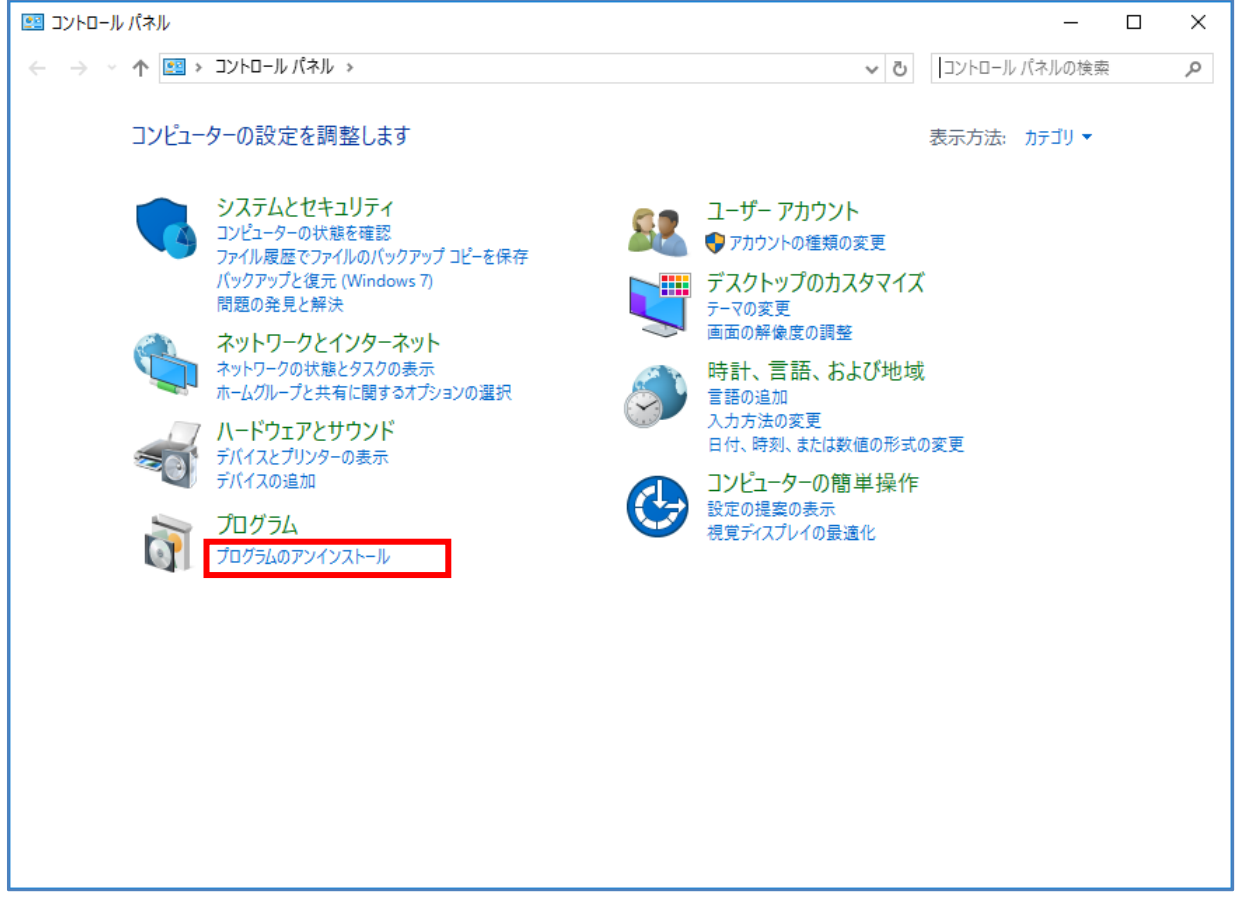

2. 下図が表示されるので、[FRONTIER21 V2] をクリックし、[アンインスト–ルと変更] を クリックします。

図 2.7: [プログラムのアンインストール]

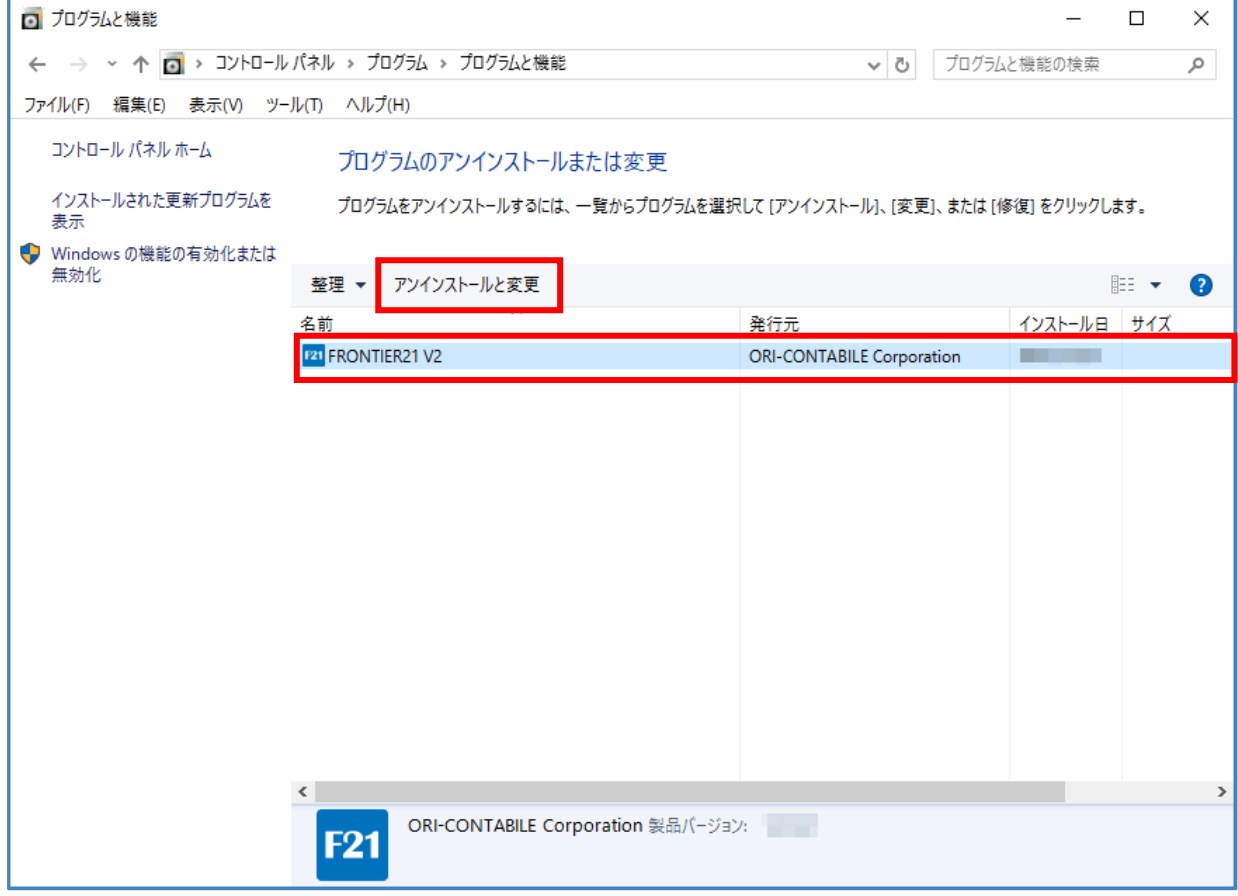

3. 下図が表示されるので、[はい]ボタンをクリックします。

#### 図 2.8: [プログラムのアンインストール]

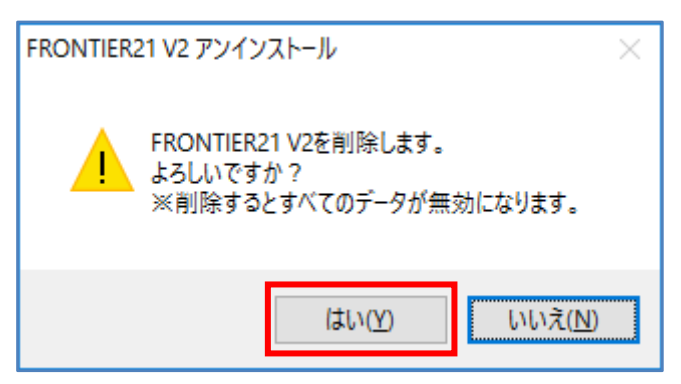

4. しばらくすると下図が表示されるので [OK] ボタンをクリックします。 これでアンインストールは完了です。

## 図 2.9: [プログラムのアンインストール]

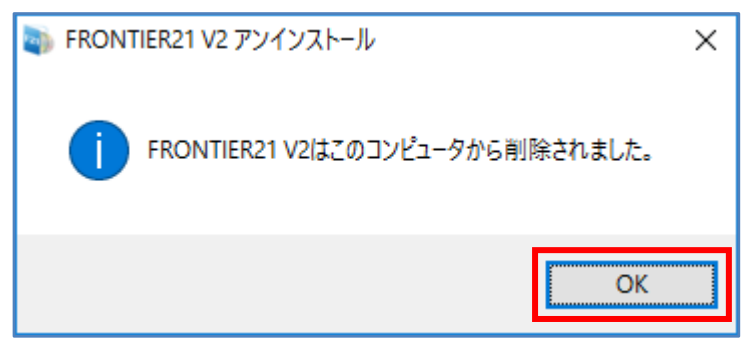

# <span id="page-18-0"></span>2-3 ログイン

## <span id="page-18-1"></span>2-3-1 ログイン

FRONTIER21 でログインする手順は次のようになります。

#### 手 順

1.デスクトップにある FRONTIER21 のアイコンをダブルクリックし、 ログイン画面を表示します。

#### 図 2.10: FRONTIER21 の起動

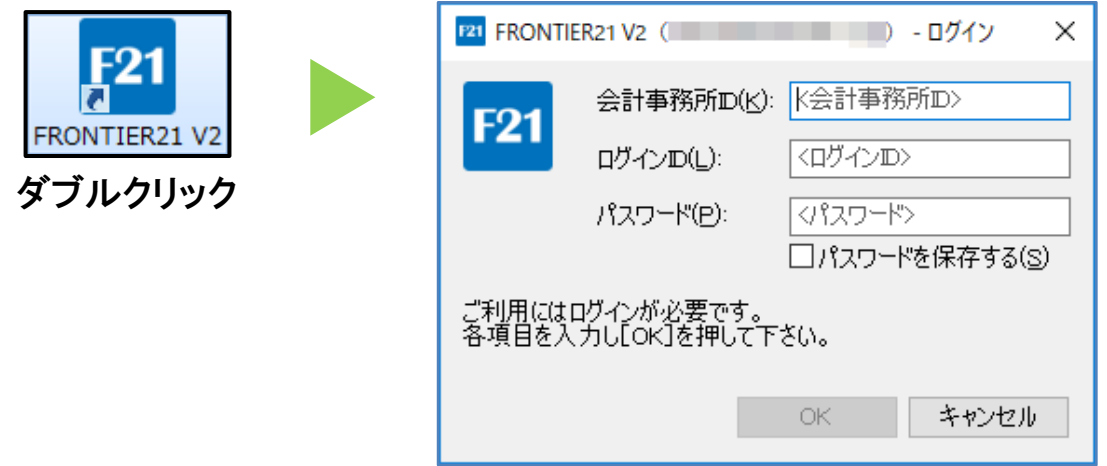

2. 表示されたログイン画面に [会計事務所 ID]、[ログイン ID]、[パスワード] を入力して、 [OK]ボタンをクリックします。

※2 回目以降はパスワードの入力のみでログインできます。

#### 図 2.11: ログイン画面

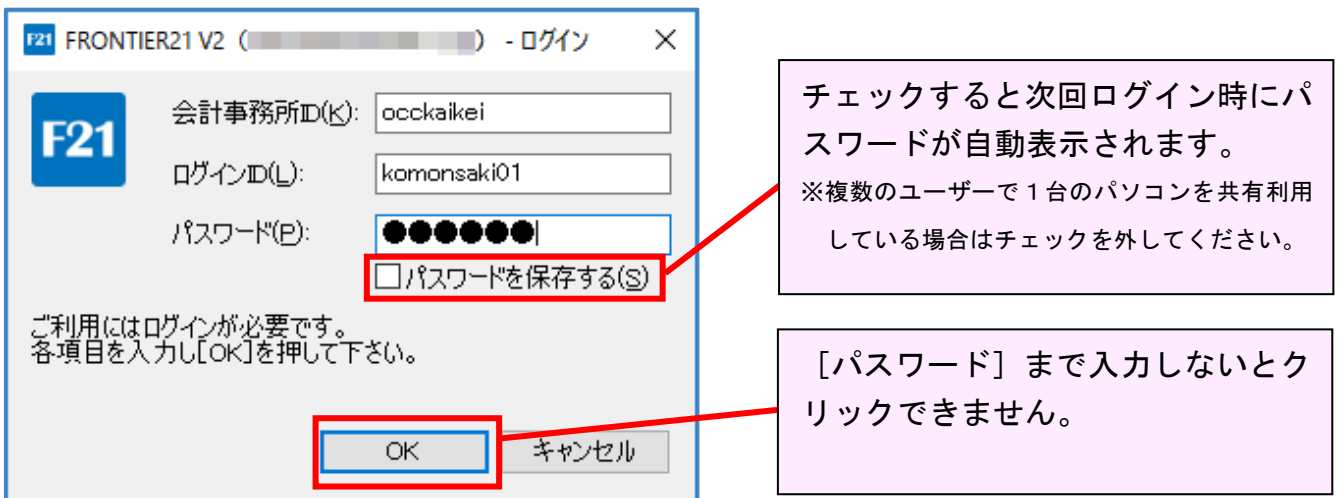

3. [会計事務所 ID]、[ログイン ID]、[パスワード] が正しい場合、メイン画面が表示されます。 誤って入力した場合はエラーメッセージが表示されるので、[OK]ボタンをクリックして 再度入力します。

#### 図 2.12: ログインエラー例

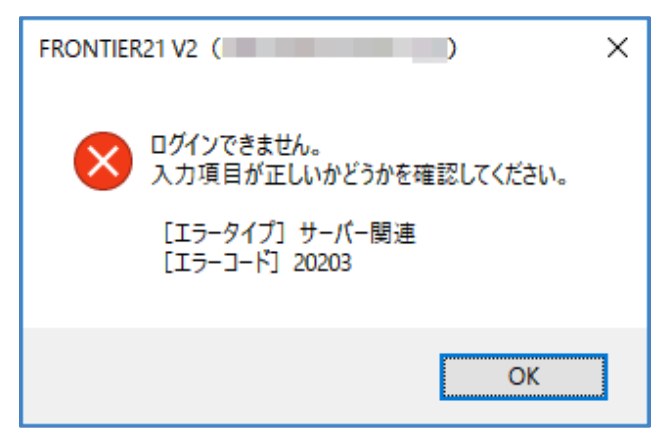

#### ▼FRONTIER21 自動更新

FRONTIER21 はログイン後に最新のバージョンがあるか確認を行い、 最新バージョンが存在する場合は更新処理を行います。 起動中に下図のようなメッセージが表示された場合、[OK]ボタンをクリックして 最新のバージョンに更新してください。

#### 図 2.13: FRONTIER21 の自動更新

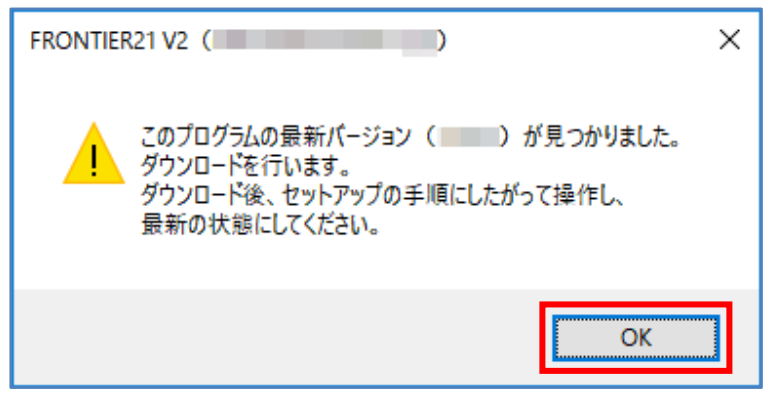

補足:更新について

 FRONTIER21 の動作に関する重大な修正が含まれている 可能性がありますので、必ず更新してください。

# <span id="page-20-0"></span>2-4 FRONTIER21 の終了

## <span id="page-20-1"></span>2-4-1 FRONTIER21 を終了する

FRONTIER21 を終了する手順を示します。

#### 手 順

1. メイン画面の [終了] ボタン、もしくは画面右上の [×] をクリックします。 クリック後、ログアウト処理を行い FRONTIER21 を終了します。

#### 図 2.14: メイン画面

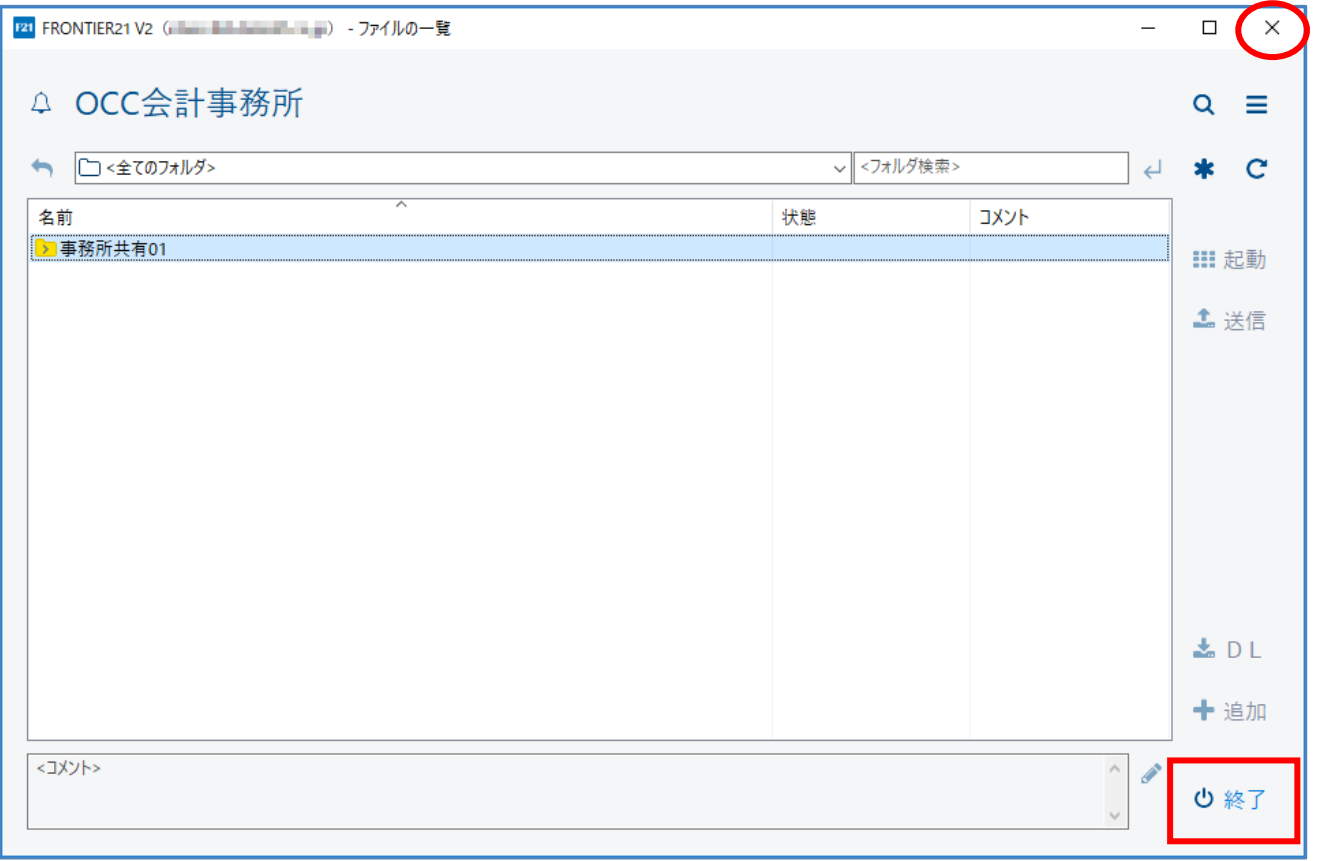

注意:FRONTIER21 終了前の確認

- 「未送信」のファイルがある場合、ファイルと変更内容を確認してください。 FRONTIER21 は「未送信」のファイルがある状態で終了すると下図のメッセージ を表示します。(詳細は、「3-2 [ファイルの変更\(](#page-32-0)P[.33](#page-32-0))」参照)。

#### 図 2.15: ファイル「未送信」終了メッセージ

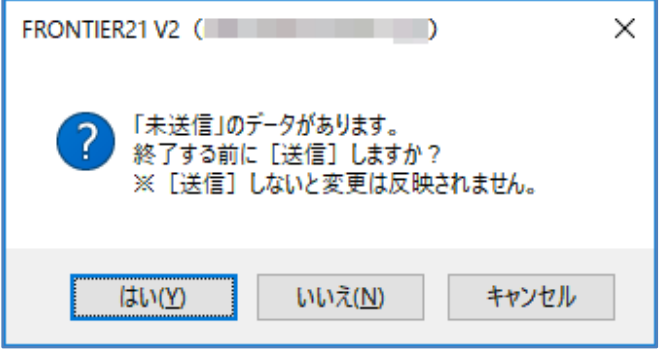

[はい]を選択した場合

「未送信」のファイルを送信してから終了します。

※「未送信」ファイルを使用しているアプリケーションが起動している場合は ファイルを送信することができません。

該当するアプリケーションを終了してから再度実行してください。

[いいえ]を選択した場合

「未送信」のファイルを送信せずに終了します。

[キャンセル]を選択した場合

送信モードになり、未送信のファイルのみが一覧に表示されます。

また、ファイル検索をしている場合は、未送信のファイルがソートされます。

<mark>⊘</mark>(「送信モード」を解除)をクリックすると、[終了] ボタンや

[×]ボタンをクリックする前の状態に戻ります。

#### 図 2.16:【送信モード】画面

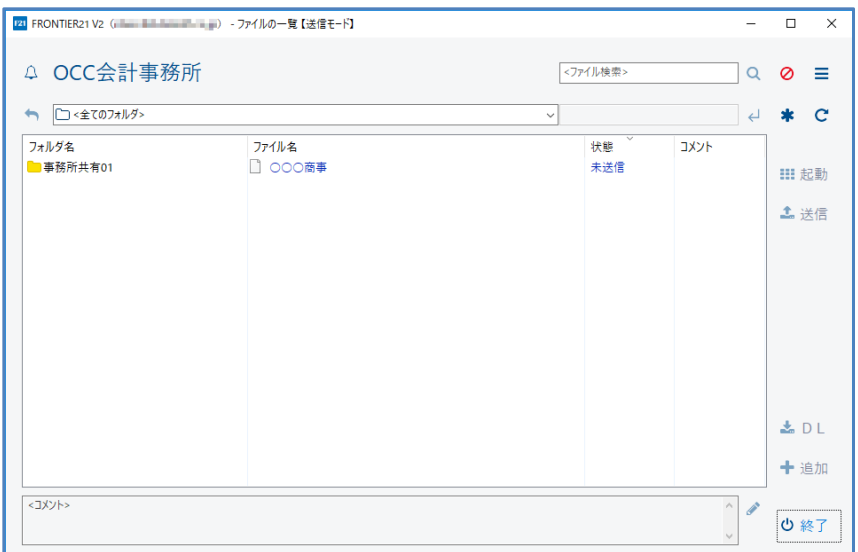

# <span id="page-22-0"></span>2-5 画面構成

## <span id="page-22-1"></span>2-5-1 メイン画面構成と概要

ログイン後に表示されるメイン画面で FRONTIER21 の操作を行います。

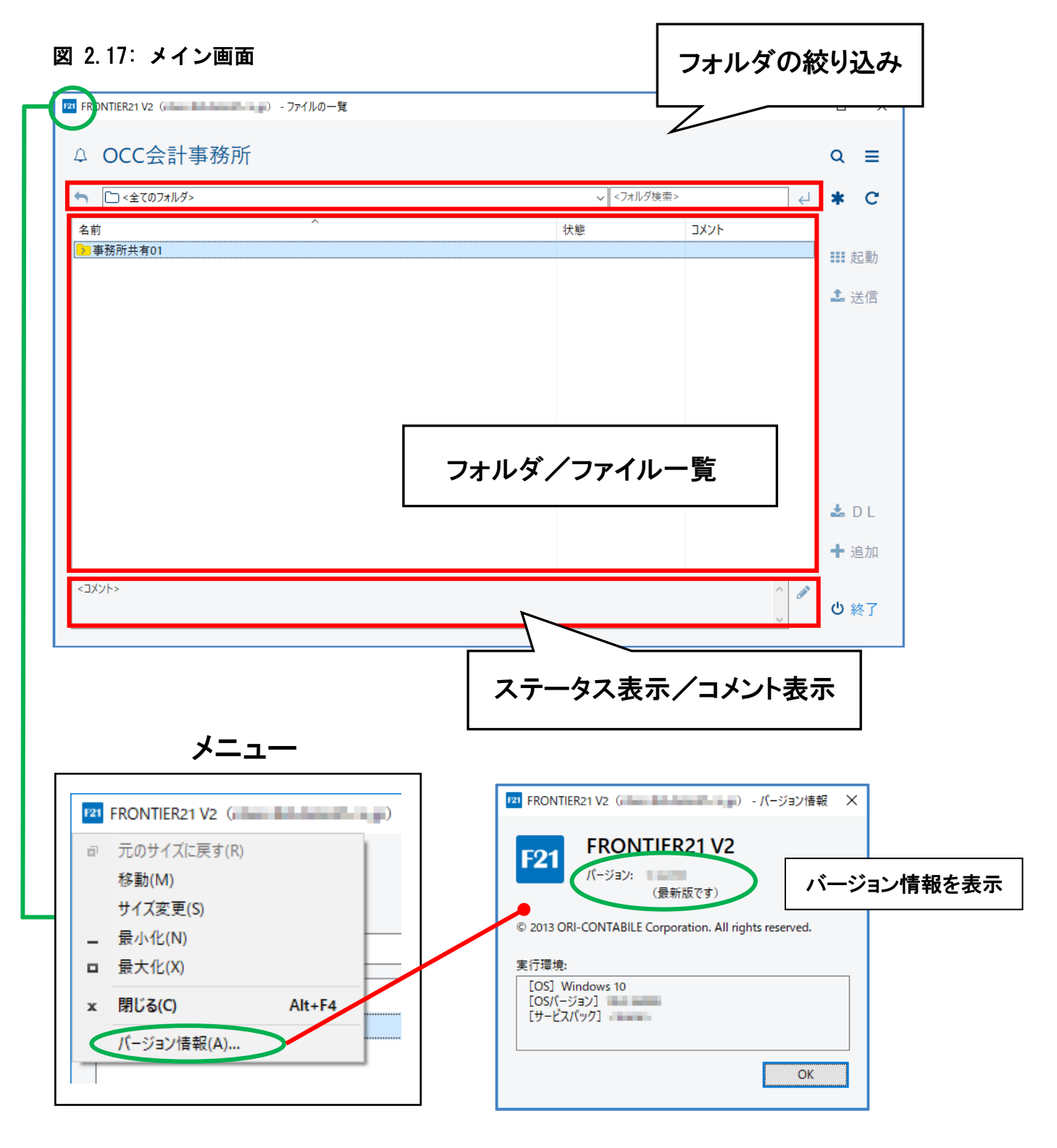

表 2.1: メイン画面パーツ

| パーツ            | 概要                                 |
|----------------|------------------------------------|
| フォルダの絞り込み      | フォルダ/ファイル一覧に表示されるフォルダを絞り込みた        |
|                | い時に条件を指定するために使用します。                |
| フォルダ/ファイル一覧    | フォルダやファイルが表示されます。                  |
|                | (詳細は、「▼フォルダ/ファイル一覧表示概要(P. 25)」参照)。 |
| ステータス表示/コメント表示 | FRONTIER21 の処理状況を表示します。            |
|                | (詳細は、「▼ステータス表示について (P.26)」参照)。     |
|                | フォルダ/ファイル一覧でファイルを選択している場合は、そ       |
|                | のファイルに登録されているコメントを表示します。           |
|                | (コメントの入力については、「3-3 コメントの登録 (P.37)」 |
|                | 参照)。                               |

#### 表 2.2: メイン画面パーツ (ボタン)

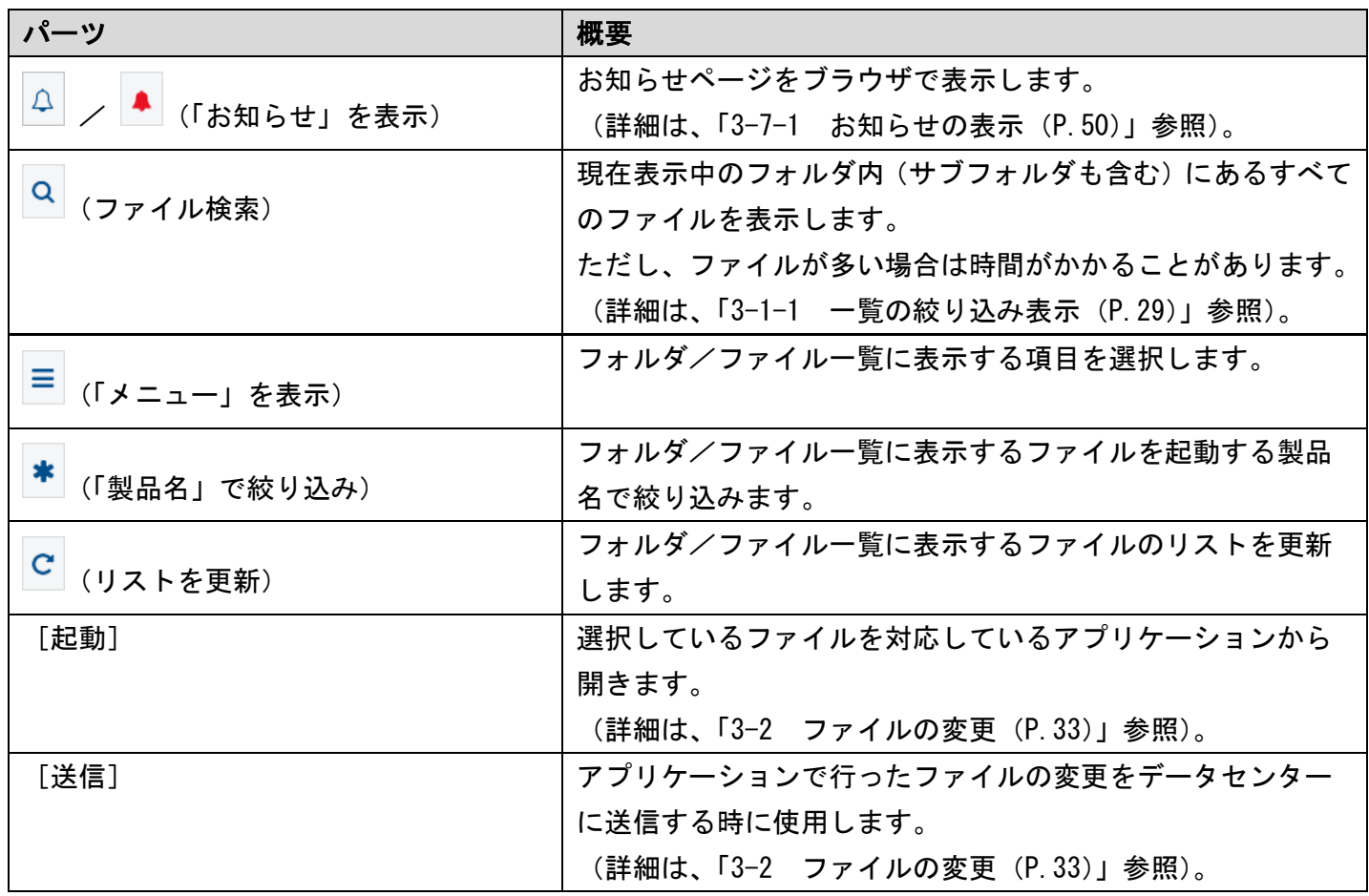

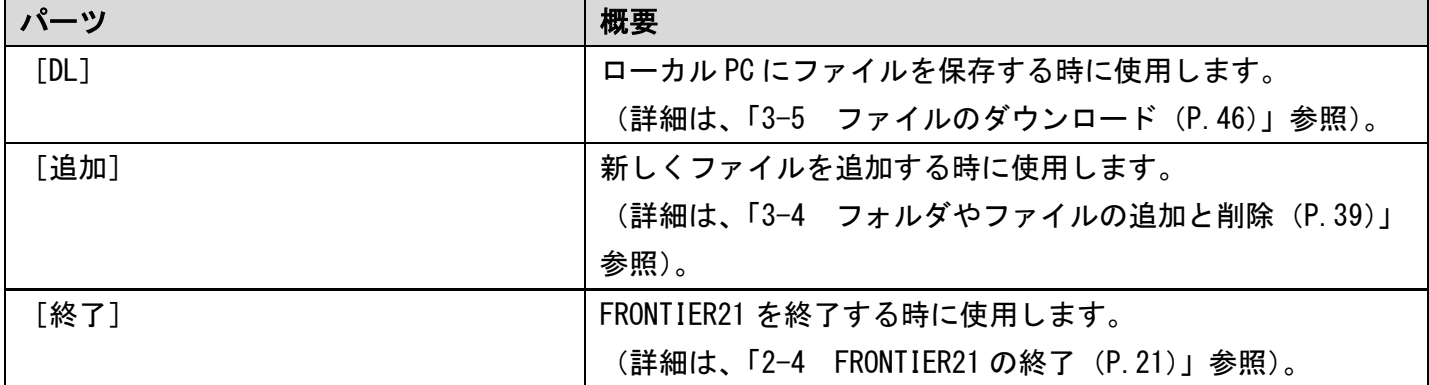

#### <span id="page-24-0"></span>▼フォルダ/ファイル一覧表示概要

#### 図 2.18: フォルダ/ファイル一覧

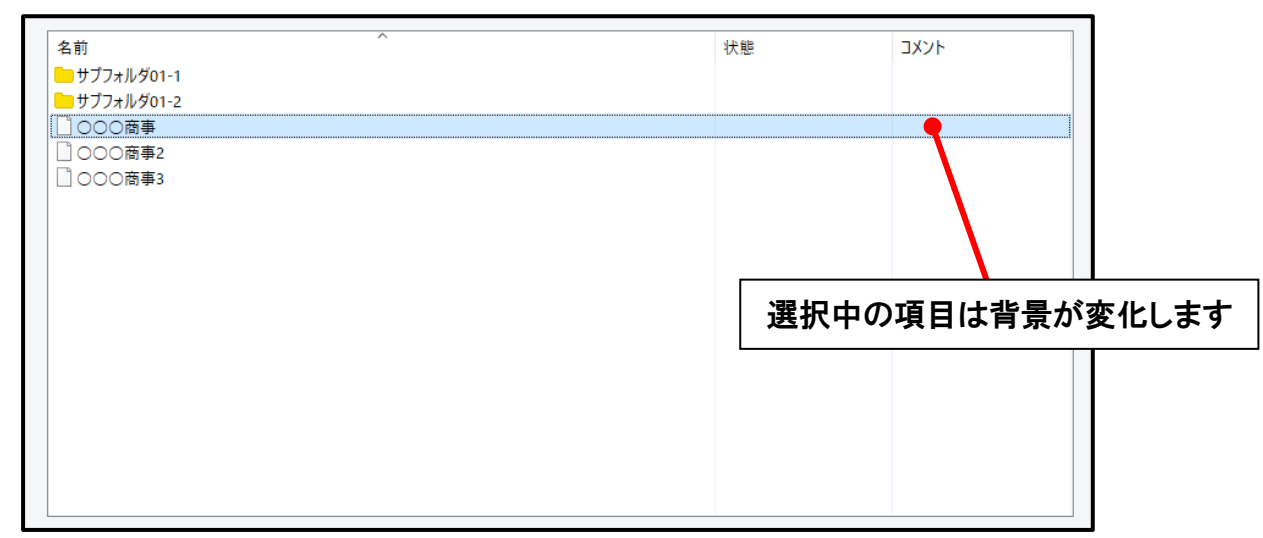

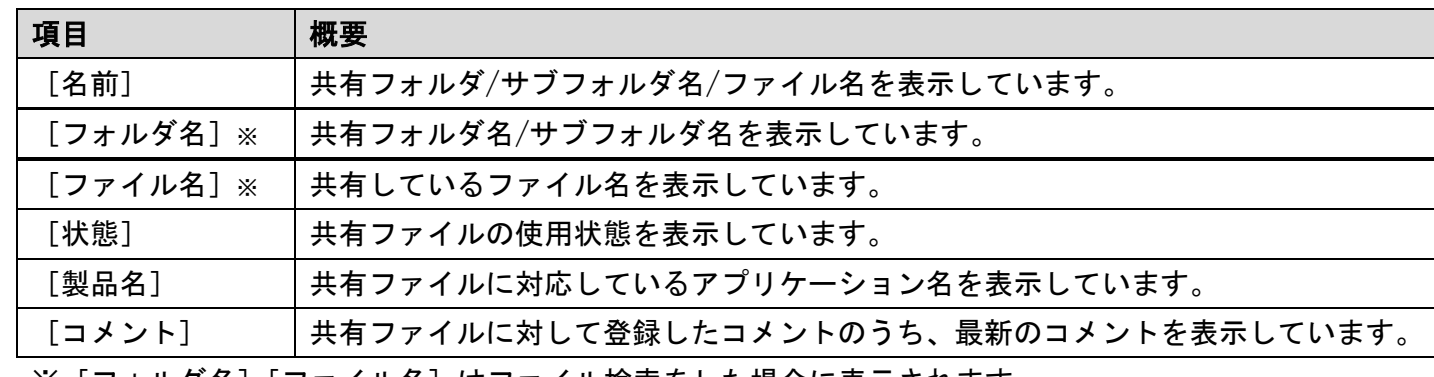

#### 表 2.3: フォルダ/ファイル一覧

※[フォルダ名][ファイル名]はファイル検索をした場合に表示されます。

補足:[製品名]の表示について

[製品名]の表示はメニューで切り替えます。

[製品名]を表示させたい場合は、 (「メニュー」を表示)をクリックして

[製品名を表示]のチェックを付けてください。

#### ▼ファイルの状態について

FRONTIER21 の使用と連動してファイルの状態は変化します。

#### 表 2.4: ファイルの状態

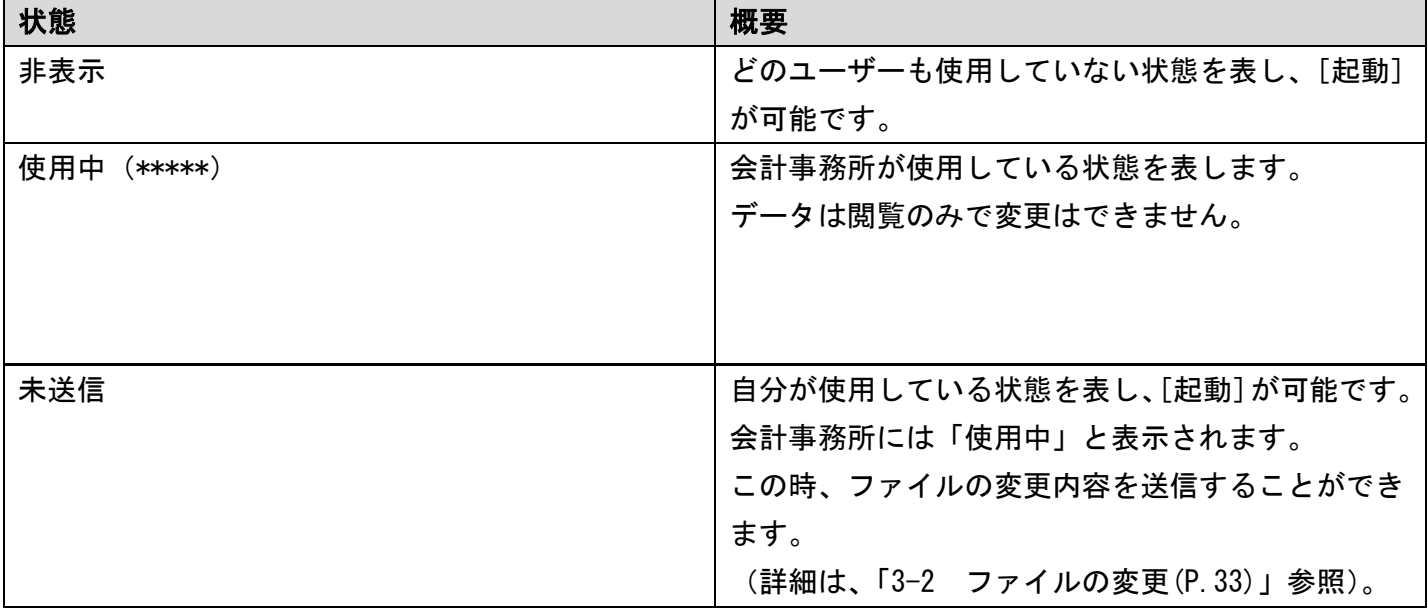

#### <span id="page-25-0"></span>▼ステータス表示について

FRONTIER21 で処理中は進捗状況が下図のように表示されます。

#### 図 2.19: ステータス表示

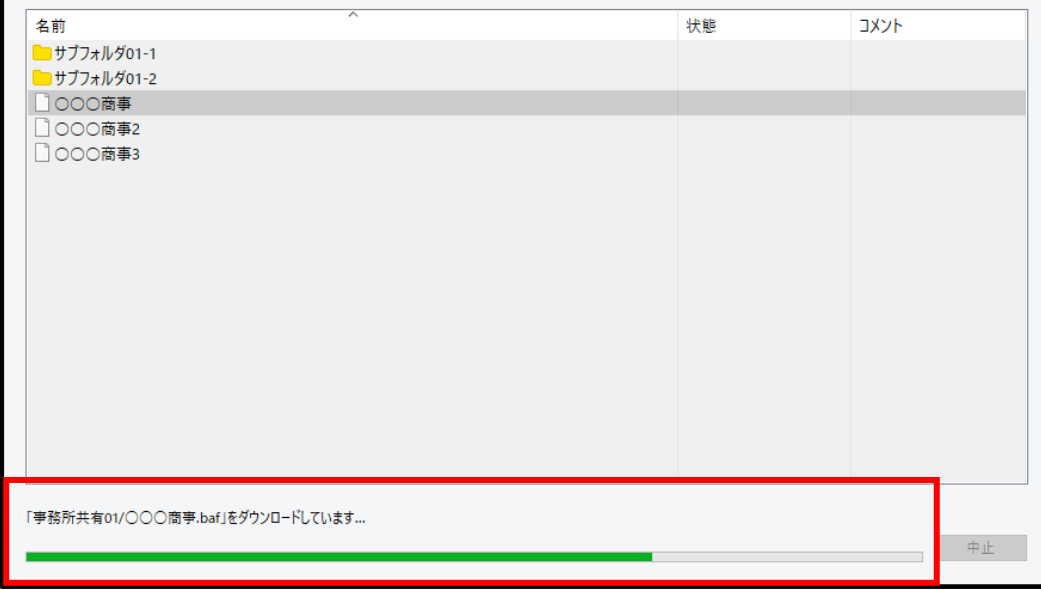

#### ▼コメント表示について

一覧で選択しているファイルに登録されたコメントの履歴が表示されます。

図 2.20: コメント表示

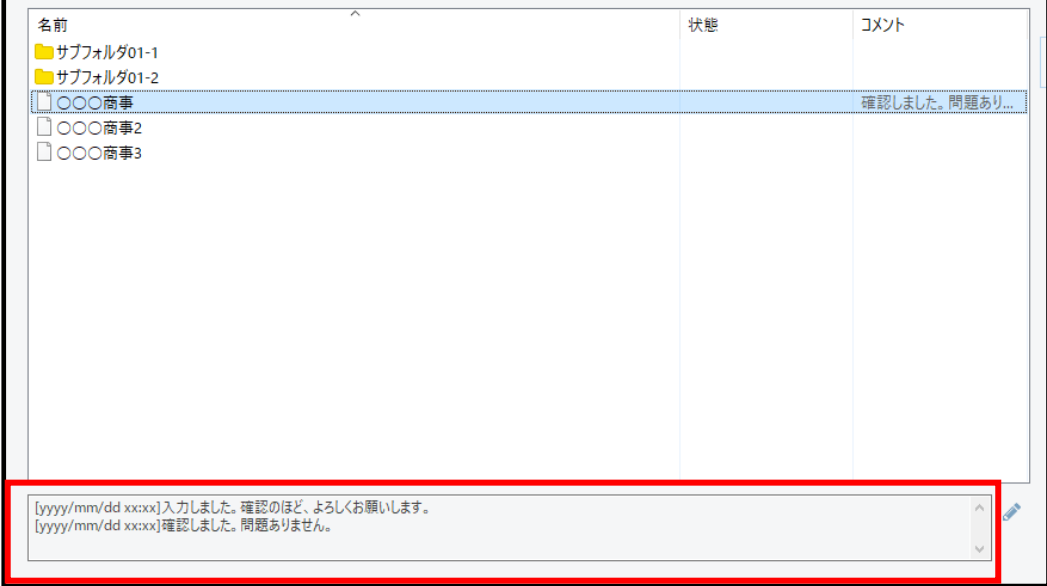

補足:コメントの履歴について

フォルダ/ファイル一覧に [コメント]の項目を表示していない場合は、 コメントの履歴は表示されません。

表示させる場合は、 = (「メニュー」を表示)で[コメントを表示]に チェックを付けてください。

# 3章 機能の操作

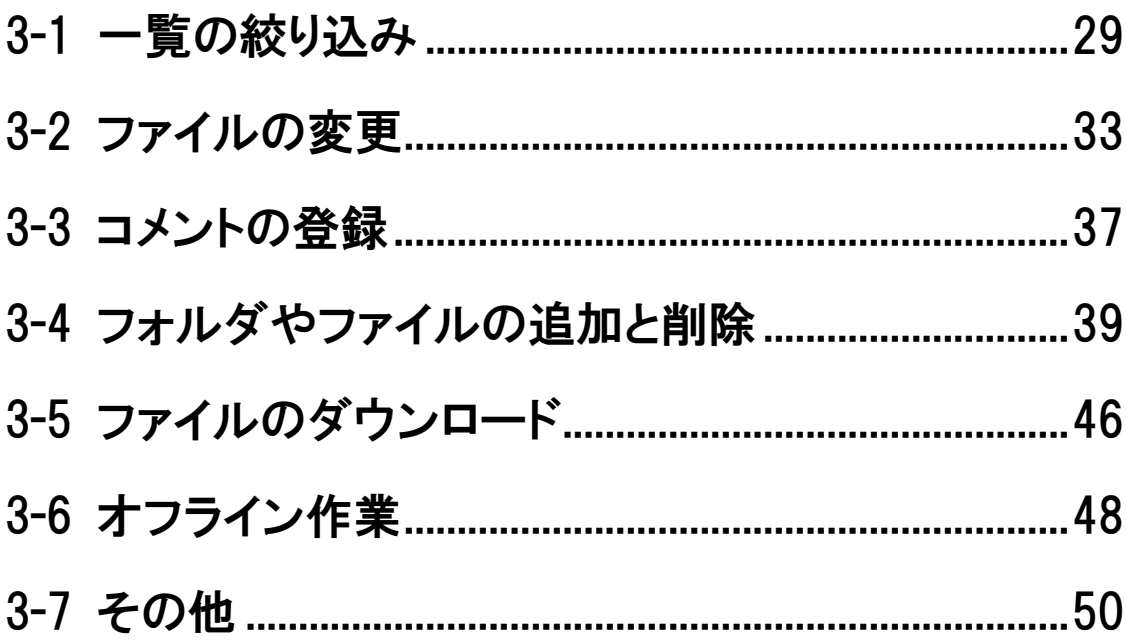

# <span id="page-28-0"></span>3-1 一覧の絞り込み

## <span id="page-28-1"></span>3-1-1 一覧の絞り込み表示

メイン画面のフォルダ/ファイル一覧は条件を指定して表示するファイルを絞り込むことができ ます。手順を次に示します。

#### 手 順

- 1.ログインしてメイン画面を表示します。
- 2.フォルダ名に含まれる文字で検索したり、フォルダや製品を選択したりして、 フォルダ/ファイル一覧の絞り込みを行います。

#### 図 3.1: 絞り込み

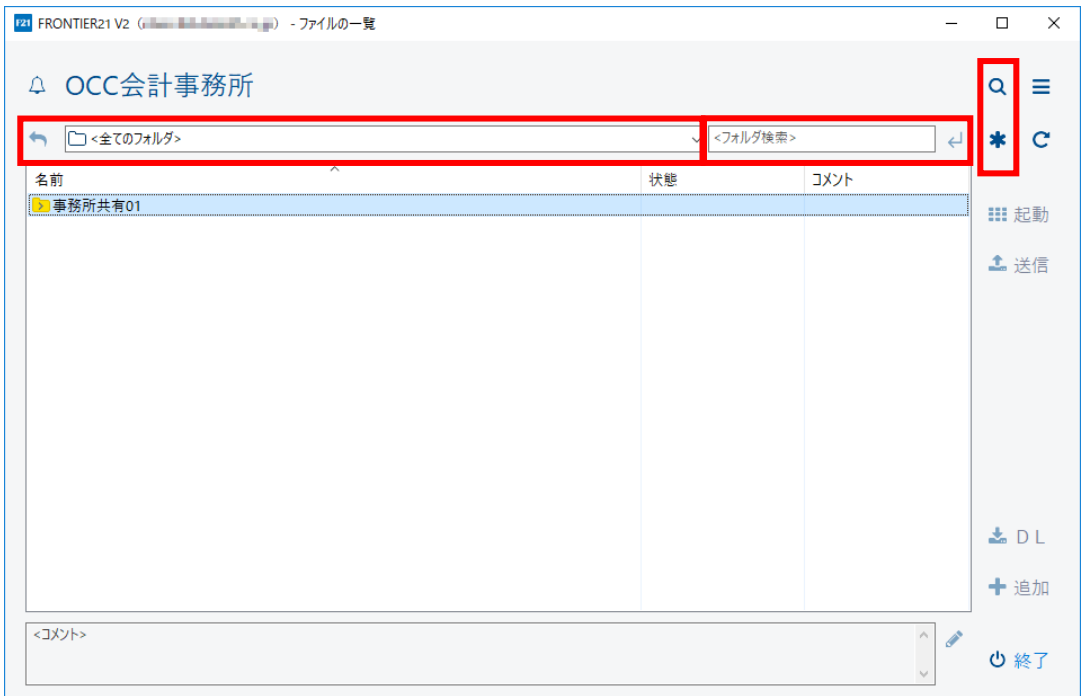

#### 表 3.1: 絞り込み機能

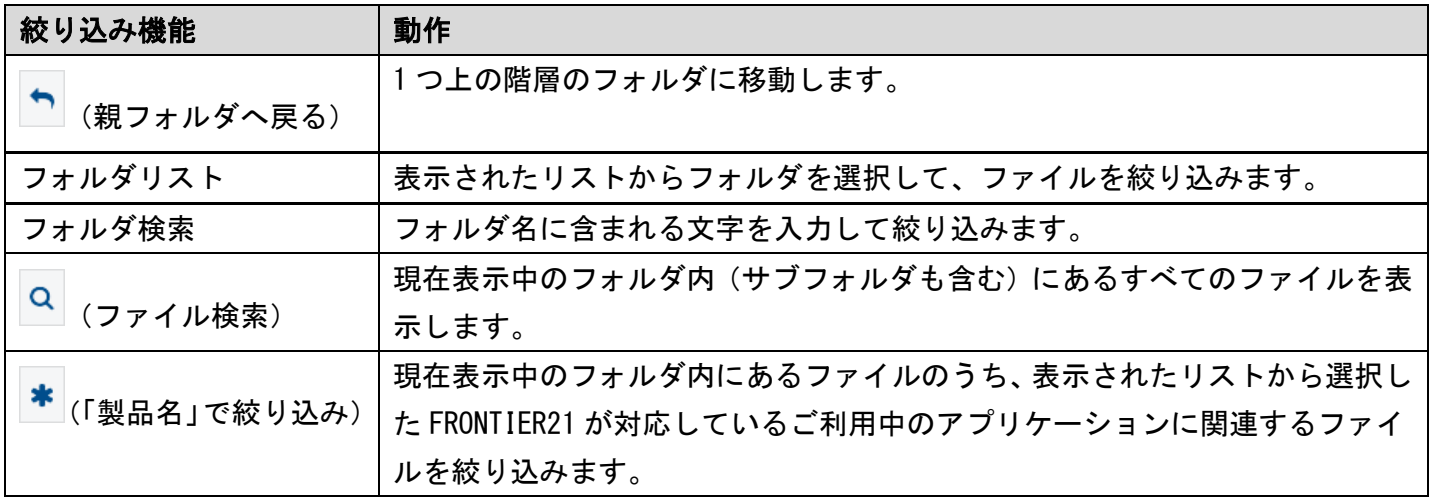

#### ▼絞り込み方法

フォルダやファイルを絞り込むには絞り込み機能を使います。

#### ・親フォルダへ移動

■ (親フォルダへ戻る)をクリックすると1階層上のフォルダに移動し、そのフォルダの内容が 表示されます。

#### ・フォルダ検索

入力した文字が含まれるフォルダを表示します。

検索したい文字を入力して (フォルダ検索を開始)をクリックすると、フォルダリストが 表示されるので確認したいフォルダを選択してください。

#### 図 3.2: 絞り込み -フォルダ検索

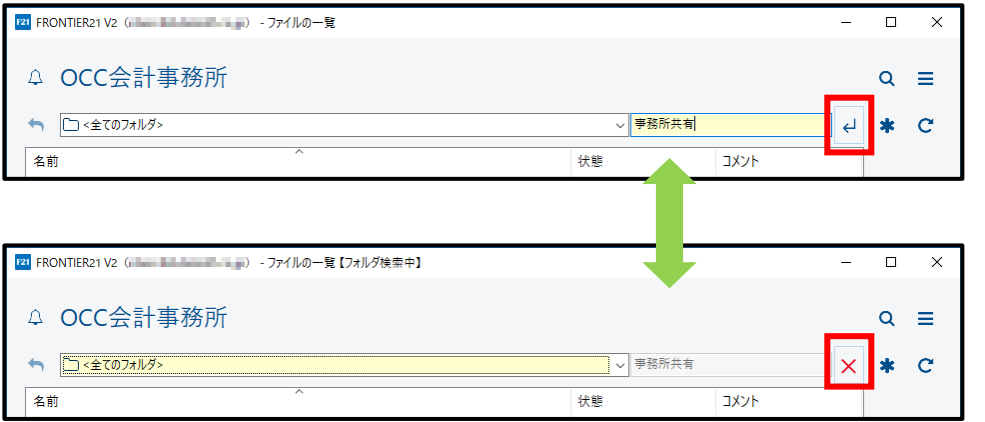

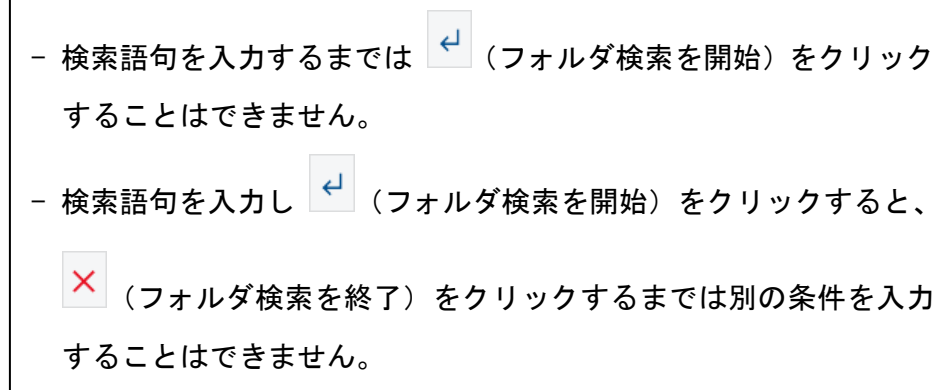

補足:フォルダ名の入力について

入力した文字列が含まれるフォルダが検索されます。 「1」を入力すると、「1」 「1234」 「551111」などが検索されます。

#### ・ファイル検索

od<br>(ファイル検索)をクリックすると、ファイル検索モードになり、現在表示中の フォルダ以下(サブフォルダも含む)すべての階層にあるファイルが表示されます。 ファイル検索モードになると、入力した文字が含まれるファイルを表示することができます。

検索したい文字を入力してから (検索を開始)をクリックしてください。

ファイル検索モードを終了するには、 Q (ファイル検索を終了) をクリックします。

#### 図 3.3: 絞り込み –ファイル検索

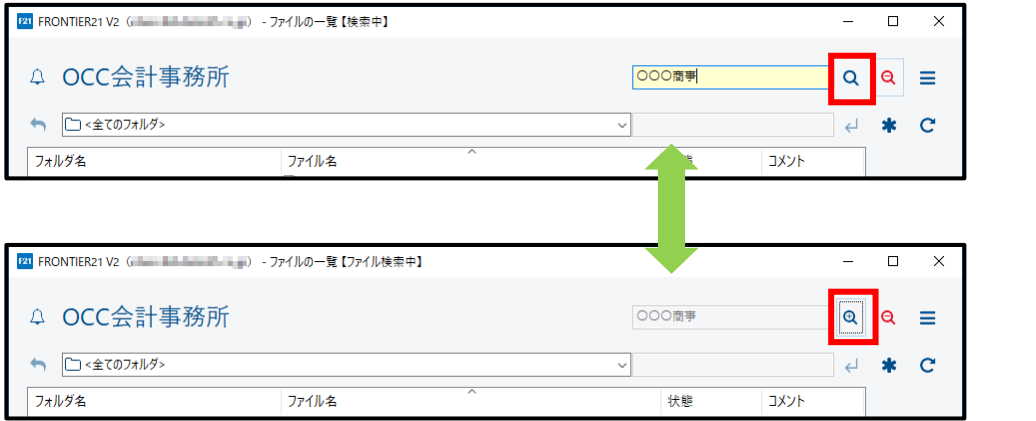

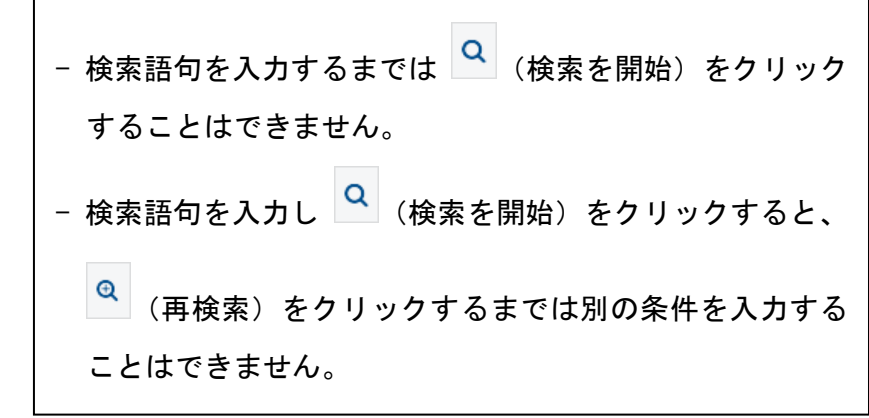

補足:ファイル名の入力について

入力した文字列が含まれるファイルが検索されます。 「1」を入力すると、「1」 「1234」 「551111」などが検索されます。

#### ・フォルダ選択

フォルダリストの[▼]をクリックして表示されたフォルダから、目的のファイルが 入っているフォルダを選択します。

選択したフォルダ内のファイルが表示されます。

#### 図 3.4: 絞り込み -フォルダ選択

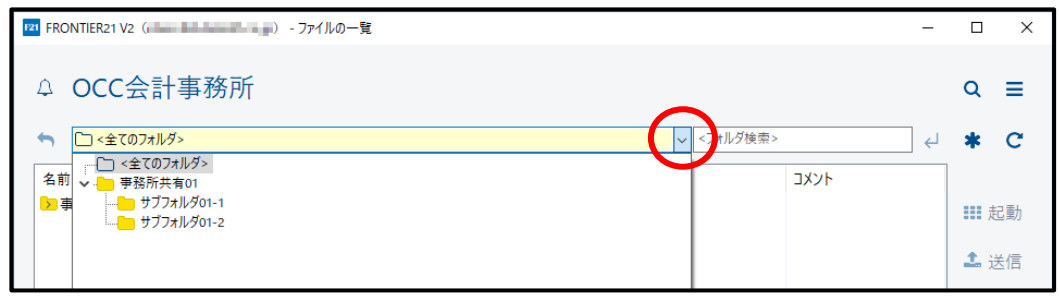

#### ・製品選択

<mark>\*</mark>(「製品名」で絞り込み)をクリックして表示された FRONTIER21 が対応しているご利用中の アプリケーション名から、目的のファイルと関連付けされている製品を選択します。 選択した製品で利用できるファイルが表示されます。

#### 図 3.5: 絞り込み –製品選択

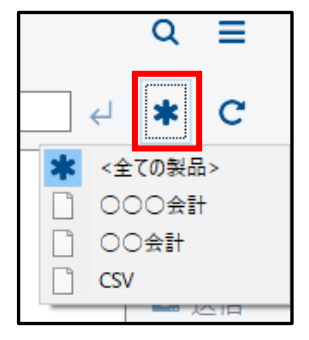

# <span id="page-32-0"></span>3-2 ファイルの変更

## <span id="page-32-1"></span>3-2-1 アプリケーションを起動してファイルを変更する

共有フォルダ内のファイルを変更する時は「起動]ボタンでファイルを開き、「送信]ボタンで変 更内容をデータセンターに送信します。手順は次の通りです。

#### 手 順

1.メイン画面のフォルダ/ファイル一覧で変更したいファイルを選択します。

2. [起動] ボタンをクリックするか、右クリックして「起動] を選択します。

3.選択中のファイルが各アプリケーションから開かれます。

#### 図 3.6: アプリケーション起動

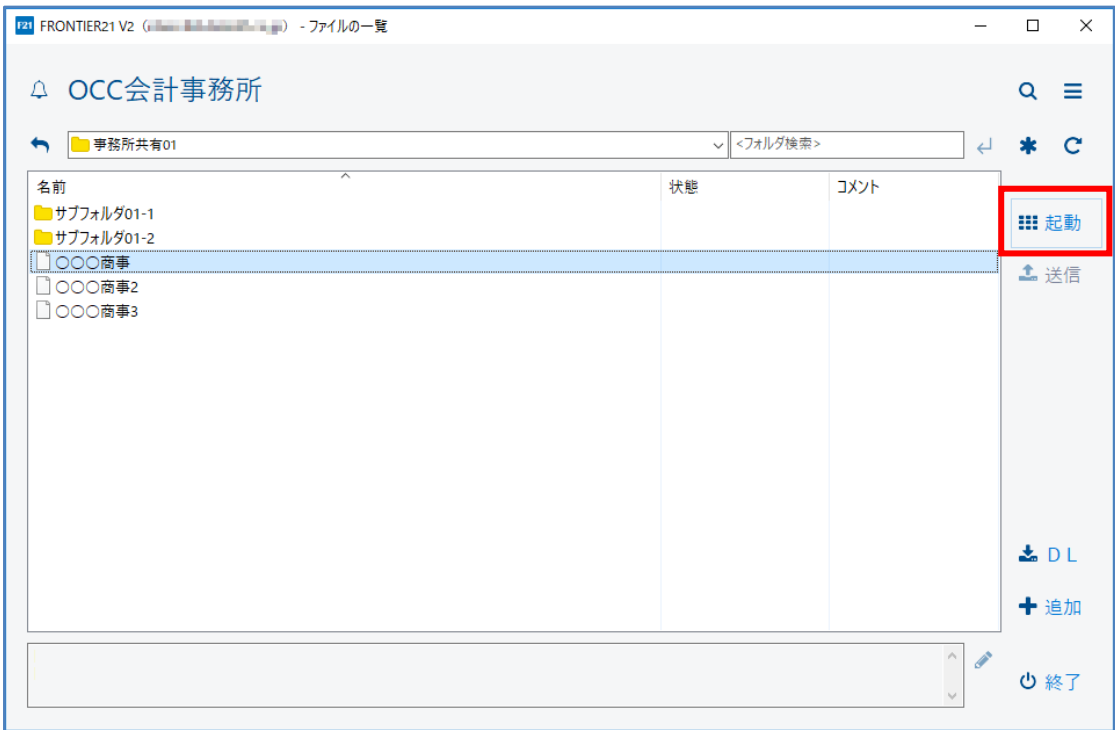

4.ファイルの修正・変更を行います。

5.修正・変更が完了したら開いているファイルを閉じます。

6.メイン画面のフォルダ/ファイル一覧で送信したいファイルを選択します。

7. [送信] ボタンをクリックするか、右クリックして「送信] を選択します。 変更内容を送信し、データセンターのファイルを更新します。

注意:送信について

状態が「未送信」のものしか送信はできません。

## 図 3.7: 送信

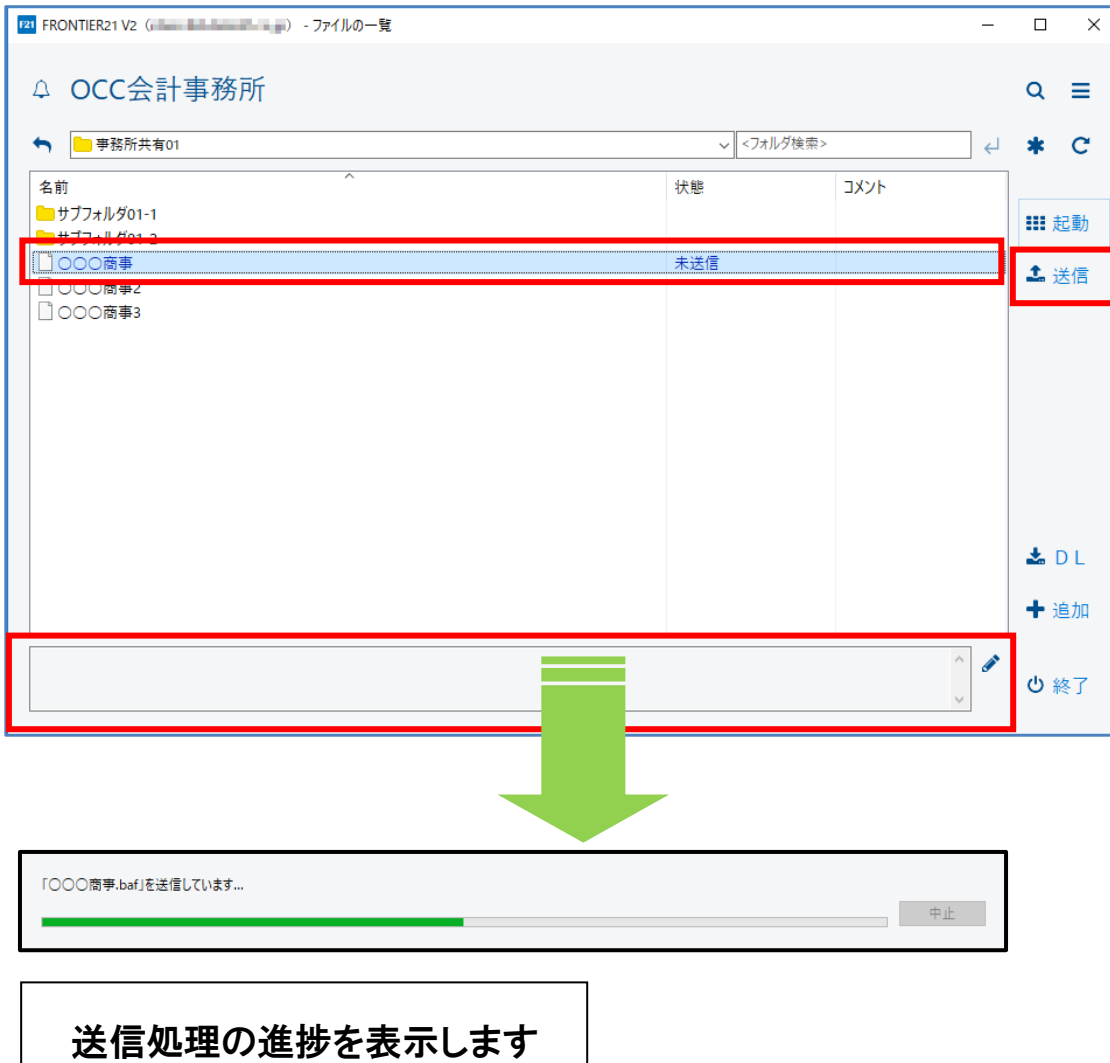

#### ▼ [起動] の注意(1)

起動しようとしているファイルの状態が「使用中(\*\*\*\*\*)」と表示されているときは メッセージが表示され、読み取り専用で起動します。

ファイルの内容を閲覧することはできますが、

アプリケーションで変更した内容を送信することはできません。

補足:使用中(\*\*\*\*\*)の表示について

\*\*\*\*\*にはアカウントに設定された FRONTIER21 で表示用に使用する名前が表示されます。 この設定がされていない場合、「使用中」のみ表示されます。

#### 図 3.8: 読み取り専用のメッセージ(1)

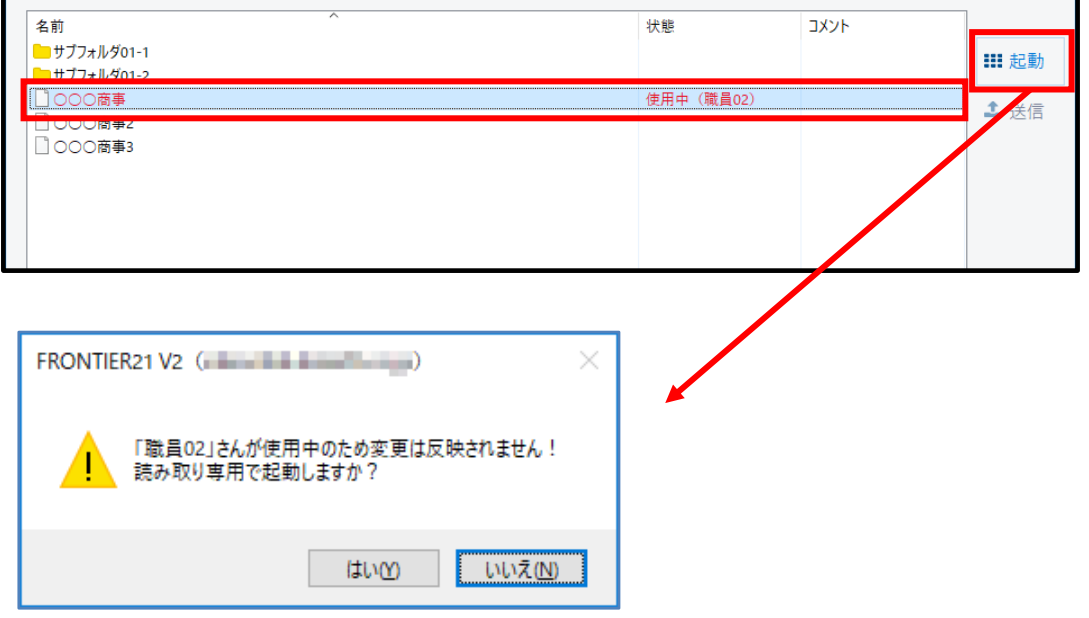

#### ▼ [起動] の注意(2)

起動しようとしているファイルが読み取り専用フォルダに入っている場合は、 メッセージが表示され、読み取り専用で起動します。

#### ファイルの内容を閲覧することはできますが、

#### アプリケーションで変更した内容を送信することはできません。

補足:読み取り専用フォルダ内のファイル

読み取り専用フォルダ内のファイルは、通常よりも少し薄いグレーで表示されます。

#### 図 3.9: 読み取り専用のメッセージ (2)

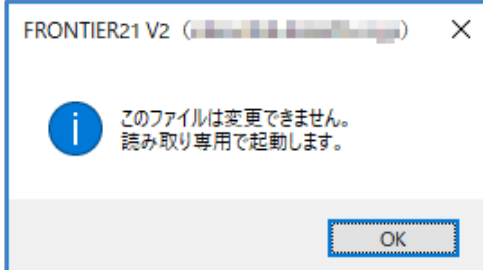

#### ▼ [送信] の注意

弥生会計の繰越処理などにより、送信しようとしているファイルが編集中に削除され、 新たなファイルとして存在する場合はメッセージが表示されます。 ファイル名を確認し、ファイルを置き換える場合は[はい]ボタンをクリックして 新しいファイルを[送信]してください。

# <span id="page-36-0"></span>3-3 コメントの登録

## <span id="page-36-1"></span>3-3-1 ファイルにコメントを登録する

ファイルにコメントを追加する時は、修正・変更中の「未送信」となっている状態で行います。 手順は次の通りです。

手 順

1.「3-2-1 [アプリケーションを起動してファイルを変更する](#page-32-1)(P[.33\)](#page-32-1)」の手順 3 または 手順4の状態で、 ● (コメントを編集)をクリックします。

> 注意:コメント登録について 状態が「未送信」のものしかコメント登録はできません。

図 3.10: コメント編集

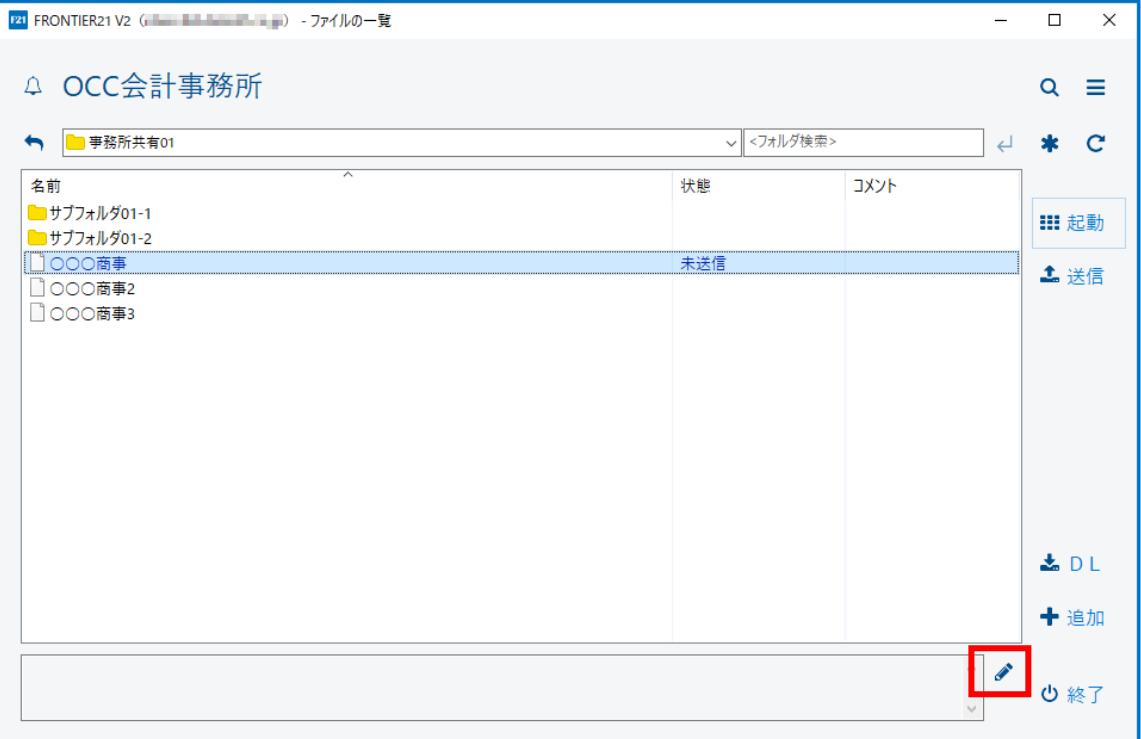

2.コメント欄にコメントを入力します。

#### 図 3.11: コメント入力

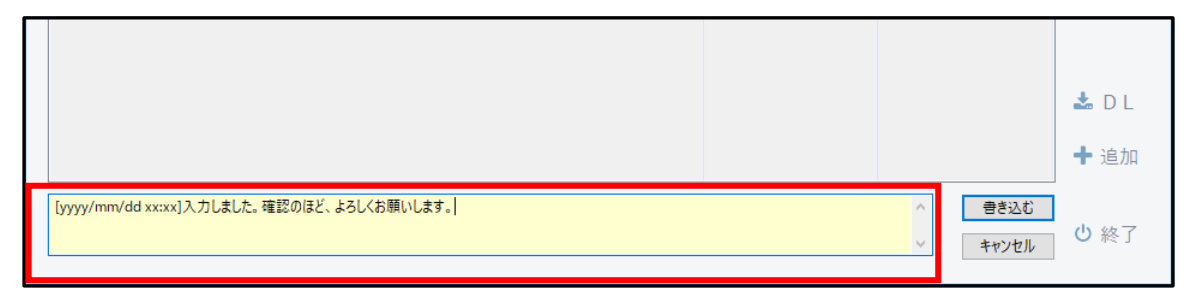

補足:コメント入力欄について

- 文頭に (コメントを編集) をクリックした日時が自動的に挿入されます。 この日時も編集することができます。 - 入力できる文字数は最大 500 文字です。 - コメント入力欄を編集中は、その他の操作ができなくなります。
- 3. 「書き込む〕ボタンをクリックします。

4.入力したコメント内容が登録され、一覧に青文字で表示されます。

#### 図 3.12: コメント登録時

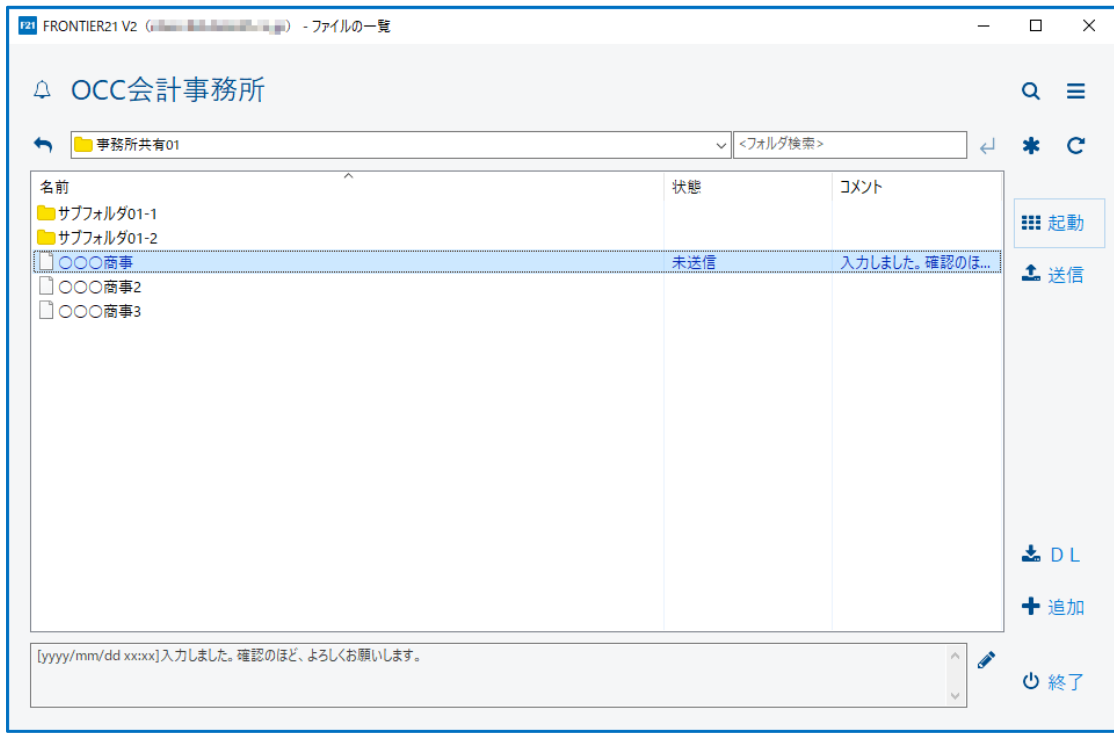

5. [送信]ボタンをクリックしてコメントを送信します。

コメントが送信されると、一覧の青文字が黒文字になります。

# <span id="page-38-0"></span>3-4 フォルダやファイルの追加と削除

# <span id="page-38-1"></span>3-4-1 フォルダにファイルを追加する

フォルダにファイルを追加する時は[追加]ボタンでファイルを指定します。 手順は次の通りです。

#### 手 順

1. [追加] ボタンをクリックします。

補足:サブフォルダ作成の権限がある場合

[追加]ボタンをクリックすると表示される[ファイルを追加]を選択します。

2.「フォルダ」のリストから共有フォルダまたはサブフォルダを選択します。

#### 図 3.13: ファイルの追加

![](_page_38_Picture_71.jpeg)

3. [参照] ボタンをクリックして、追加したいファイルを選択し「開く] ボタンをクリックします。 図 3.14: ファイル選択

![](_page_38_Picture_72.jpeg)

#### 補足:追加ファイルについて

- 複数のファイルを選択することで一度にまとめてファイルを追加することができます。 - ご使用の端末にインストールされているアプリケーションに対応するファイルの種類が 表示されます。 ここに表示されていない種類のファイルを追加したい場合は、[ファイル名]に 直接ファイル名を入力するか、「\*.\*」と入力して[開く]ボタンをクリックすると、 ファイルを表示することができます。

![](_page_39_Picture_95.jpeg)

- 追加したいファイルをデータ追加画面にドラッグアンドドロップしても追加することができます。

#### 4.確認メッセージが表示されたら、「はい〕ボタンをクリックして追加します。

#### 補足:ステータス表示

[はい]ボタンをクリックするとステータス表示に追加操作の進捗状況が表示されます。

#### 注意:ファイル名について

既に存在しているファイルと同名のファイルを追加することはできません。

#### ▼ファイルの名称変更

ファイル名変更の権限がある場合のみ、ファイルの名称を変更することができます。

メイン画面のフォルダ/ファイル一覧で名称を変更したいファイルを右クリックし、

[ファイル名を変更]をクリックして表示された画面で変更してください。

ただし、ファイルが読み取り専用の共有フォルダ内にある場合(読み取り専用フォルダへの書き込み 権限があるユーザーを除く)はファイル名の名称を変更できません。

権限について詳しくは、会計事務所にご確認ください。

## <span id="page-40-0"></span>3-4-2 ドラッグアンドドロップでファイルを追加する

ドラッグアンドドロップでフォルダへファイルを追加することができます。 手順は次の通りです。

#### 手 順

1.メイン画面のフォルダリストからファイルを追加したい共有フォルダを選択します。 2. フォルダ/ファイル一覧に追加したいファイルをドラッグアンドドロップします。(複数選択可)

補足:ファイルの追加画面

メイン画面のフォルダリストで共有フォルダを選択せず、「全てのフォルダ」の状態で ファイルをドラッグアンドドロップした場合は、ファイルの追加画面が表示されます。

#### 図 3.15: ファイル追加 (ドラッグアンドドロップ)

![](_page_40_Figure_8.jpeg)

補足:追加ファイルについて

複数のファイルを選択することで一度にまとめてファイルを追加することが できます。

また、データ追加画面にドラッグアンドドロップしてもファイルを追加する ことができます。

3. 確認メッセージが表示されたら、[はい]ボタンをクリックして追加します。

注意:ファイル名について

既に存在しているファイルと同名のファイルを追加することはできません。

## <span id="page-41-0"></span>3-4-3 共有フォルダ内にサブフォルダを作成する

共有フォルダ内にサブフォルダを作成する時は [追加] ボタンから作成します。 手順は次の通りです。

#### 手 順

1. [追加]ボタンをクリックし、「フォルダを作成]を選択します。 または、メイン画面のフォルダ/ファイル一覧の余白部分を右クリックして [フォルダを作成]を選択します。

注意:「フォルダを作成]の表示について

サブフォルダ作成の権限がある場合のみ、[追加]ボタンをクリックすると [フォルダを作成]が表示されます。 権限について詳しくは、会計事務所にご確認ください。

2.「親フォルダ」のリストからサブフォルダを作成する親フォルダを選択します。

#### 図 3.16: フォルダの作成

![](_page_41_Picture_9.jpeg)

3.「作成フォルダ」に作成するフォルダの名称を入力し、[OK]ボタンをクリックします。

補足:作成できるフォルダについて

作成できるサブフォルダ名の最大文字数は 20 です。 また、サブフォルダは 4 階層分まで作成できます。(共有フォルダを含めて 5 階層まで作成可) 作成可能なフォルダの階層については、会計事務所にご確認ください。

#### ▼サブフォルダの名称変更

ファイル名変更の権限がある場合のみ、サブフォルダの名称を変更できます。 メイン画面のフォルダ/ファイル一覧で名称を変更したいフォルダを右クリックし、 [フォルダ名を変更]をクリックして表示された画面で変更してください。 ただし、以下の場合はサブフォルダの名称を変更できません。

- サブフォルダ内にフォルダが存在する場合
- サブフォルダが読み取り専用の共有フォルダ内にある場合

(読み取り専用フォルダへの書き込み権限があるユーザーを除く) 権限について詳しくは、会計事務所にご確認ください。

## <span id="page-42-0"></span>3-4-4 ファイルを他のフォルダに移動する

ファイルを他のフォルダに移動する時は右クリックメニューを使用します。 手順は次の通りです。

手 順

1. メイン画面のフォルダ/ファイル一覧で移動したいファイルを選択します。(複数選択可)

2. 右クリックして「移動] をクリックします。

注意:右クリックメニューについて

ファイル移動の権限がある場合のみ、メニューに[移動]ボタンが表示されます。 権限について詳しくは、会計事務所にご確認ください。

3. 移動したいファイルにチェックが付いていることを確認します。

他にも移動したいファイルがある場合は、ここで追加することができます。

また、表示されたファイルすべてを移動する場合は[全て選択]にチェックを付けてください。

#### 図 3.17: ファイルの移動

![](_page_42_Picture_132.jpeg)

注意:一度に移動可能なファイル数

2018 年 2 月現在、一度に移動可能なファイル数は 100 です。 (今後、予告なく変更される可能性もあります。)

- 4.「移動先フォルダ」のリストから、移動先となるフォルダを選択します。
- 5.[OK]ボタンをクリックします。

6.確認メッセージが表示されたら、[はい]ボタンをクリックして移動します。

注意:移動できないデータ

既に存在しているファイルと同名のファイルを移動することはできません。 また、移動できるのはファイルのみで、サブフォルダを移動することは できません。

## <span id="page-43-0"></span>3-4-5 フォルダ内のファイルを削除する

フォルダ内のファイルを削除する時は右クリックメニューを使用します。 手順は次の通りです。

#### 手 順

1.メイン画面のフォルダ/ファイル一覧から削除したいファイルを選択します。(複数選択可) 2. 右クリックして「削除]をクリックします。

注意:[削除] ボタンについて

ファイル削除の権限がある場合のみ、右クリックメニューに「削除〕が表示されます。 権限について詳しくは、会計事務所にご確認ください。

補足:ファイルの[状態]について

ファイルの「状態]が「使用中(\*\*\*\*\*)」と「未送信」の場合、 [削除]ボタンをクリックすることはできません。

3. データを削除する確認メッセージが表示されるので、削除する場合は「はい] ボタンをクリックします。

### <span id="page-43-1"></span>3-4-6 共有フォルダ内のサブフォルダを削除する

共有フォルダ内のサブフォルダを削除する時は右クリックメニューを使用します。 手順は次の通りです。

#### 手 順

- 1. メイン画面のフォルダリストから削除したいサブフォルダを選択します。 または、メイン画面のフォルダ/ファイル一覧から削除したいフォルダを選択します。(この 場合は手順 5 に進んでください。)
- 2.削除したいサブフォルダ内のすべてのファイルを移動または削除します。
	- (「3-4-4 [ファイルを他のフォルダに移動する\(](#page-42-0)P[.43](#page-42-0))」または

「3-4-5 [フォルダ内のファイルを削除する\(](#page-43-0)P[.44](#page-43-0))」参照)。

- 3. フォルダ/ファイル一覧にファイルが表示されていないことを確認します。
- 4. 1 (親フォルダへ戻る)をクリックして、フォルダ/ファイル一覧に表示された削除したい フォルダを選択します。
- 5. 右クリックして [フォルダを削除]をクリックします。
- 6. 確認メッセージが表示されたら、[はい]ボタンをクリックしてフォルダを削除します。

注意:削除できるフォルダについて

削除できるフォルダはファイルやフォルダが入っていないサブフォルダ のみです。 フォルダ内のファイルをすべて移動または削除してからサブフォルダを 削除します。

# <span id="page-45-0"></span>3-5 ファイルのダウンロード

## <span id="page-45-1"></span>3-5-1 共有フォルダのファイルをダウンロードする

共有フォルダのファイルをローカル PC に保存する時は、[DL] ボタンを使用します。 手順は次の通りです。

手 順

1.メイン画面のフォルダ/ファイル一覧からダウンロードしたいファイルを選択します。(複数選択可) 2.[DL]ボタンをクリックします。

注意: [DL] ボタンの表示について

ファイルダウンロードの権限がある場合のみ、[DL]ボタンが表示されます。 権限について詳しくは、会計事務所にご確認ください。

図 3.18: ダウンロード

![](_page_45_Picture_73.jpeg)

3. ダウンロードする場所を選択して保存します。 「名前を付けて保存」画面でダウンロードする場所を選択し、[保存]ボタンをクリックします。

![](_page_46_Picture_69.jpeg)

ファイルを複数選択していた場合は、「フォルダーの参照」画面でダウンロード先のフォルダを 選択して [OK] ボタンをクリックします。

[新しいフォルダーの作成]ボタンをクリックして、ダウンロード先のフォルダを作成することも できます。

4.完了のメッセージが表示されるので、保存したフォルダを開く場合は [フォルダを開く]ボタンをクリックします。

補足:ファイルを開く

図 3.19: 名前を付けて保存

[開く]ボタンをクリックすると、保存したファイルに対応した アプリケーションで起動することができます。 [閉じる]ボタンをクリックすると閉じることができます。

# <span id="page-47-0"></span>3-6 オフライン作業

## <span id="page-47-1"></span>3-6-1 オフラインで作業をする

インターネットに接続されていない状態で FRONTIER21 を使用する時は、 オフラインで作業します。手順は次の通りです。

#### 補足:オフライン作業

インターネットにつながっていない状態を指します。

#### 手 順

- 1. FRONTIER21 を起動します。
- 2. ログイン画面左上のアイコンをクリックします。

#### 図 3.20:ログイン画面

![](_page_47_Picture_10.jpeg)

3. 表示されたメニューから [オフライン作業] を選択します。

#### 図 3.21:ログイン画面 – オフライン作業

![](_page_47_Picture_13.jpeg)

L

4.メイン画面が表示されます。

#### 図 3.22:メイン画面 - オフライン作業

![](_page_48_Picture_65.jpeg)

- 5. 一覧から作業するファイルを選択します。
- 6. 「起動〕ボタンをクリックして、作業をします。
- 7. 再びオンラインでログインすると、オフラインで作業していたファイルが 未送信の状態になっているので、送信を行ってファイルの変更を反映します。

#### ▼オフライン作業時の表示

- ・一覧に表示されるファイルはログインして作業を行っていたものが表示されます。 ※起動後、未送信になっているデータです。
- ・通常ログイン時に表示されるインターネット接続が必要なメニューは非表示になります。

# <span id="page-49-0"></span>3-7 その他

## <span id="page-49-1"></span>3-7-1 お知らせの表示

メイン画面に表示されている 2 (「お知らせ」を表示) をクリックすると、会計事務所からのお 知らせをご使用のブラウザで表示します。 お知らせを受信した場合は、表示が赤くなります。

図 3.23:メイン画面

![](_page_49_Picture_47.jpeg)

#### 図 3.24:お知らせ画面

![](_page_49_Picture_48.jpeg)

FRONTIER21

操作マニュアル(顧問先編)

第 1.7 版